УДОСТОВЕРЕН

ЮФКВ.468332.002 РЭ-УД

# **МОДУЛЬ МВ106.02 РУКОВОДСТВО ПО ЭКСПЛУАТАЦИИ**

**ЮФКВ.468332.002 РЭ** 

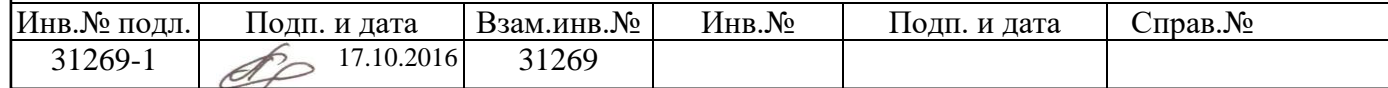

## **СОДЕРЖАНИЕ**

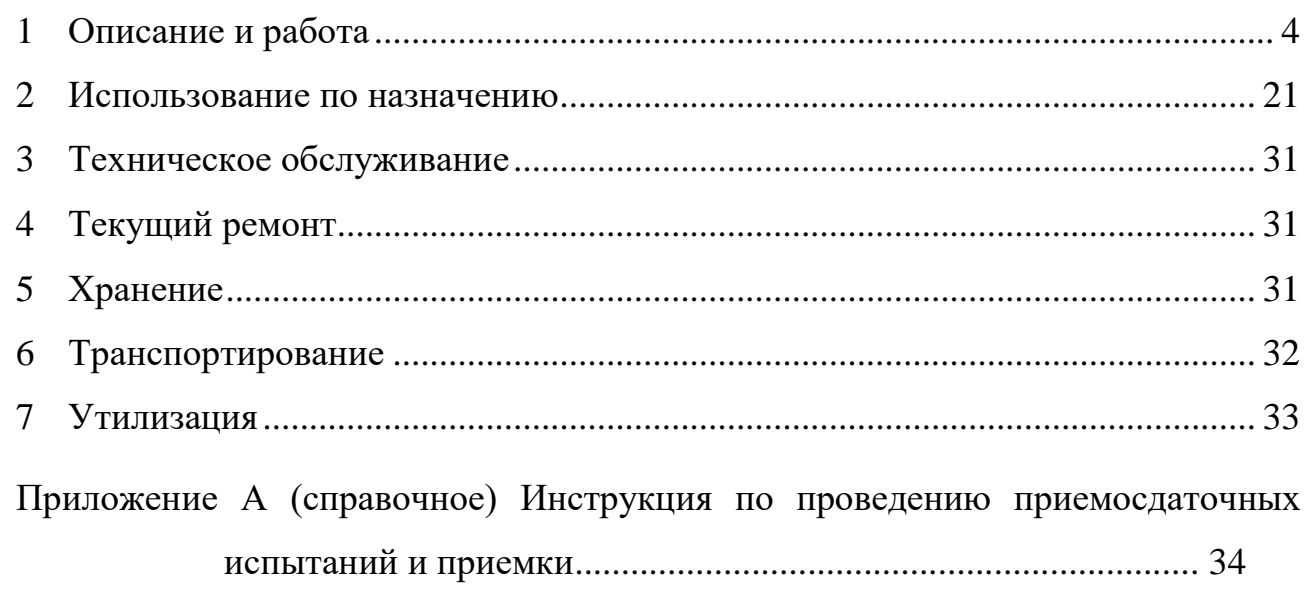

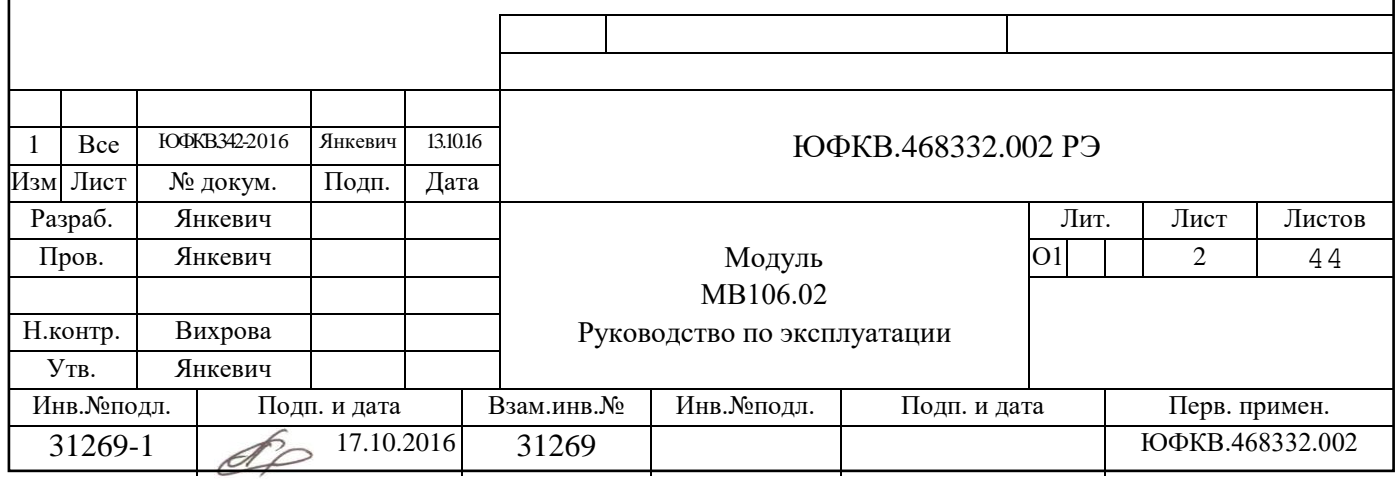

Настоящее руководство по эксплуатации (РЭ) содержит описание и сведения для изучения и правильной эксплуатации модуля МВ106.02.

Модуль МВ106.02 предназначен для применения в информационновычислительных системах промышленного назначения в качестве вычислительного модуля и представляет собой одноплатный микрокомпьютер.

Модуль МВ106.02 обеспечивает построение бюджетных информационновычислительных систем различного профиля, предназначенных для применения в промышленности и других сферах народного хозяйства и позволяющих создать на базе данного модуля широкую номенклатуру устройств для сбора, обработки, передачи и визуализации информации.

Диапазон рабочей температуры на корпусе центральной СБИС модуля МВ106.02 от минус 40 до плюс 85ºС (при применении теплоотводящего элемента).

Настоящее РЭ на модуль МВ106.02 предназначено для специалистовразработчиков встраиваемых систем.

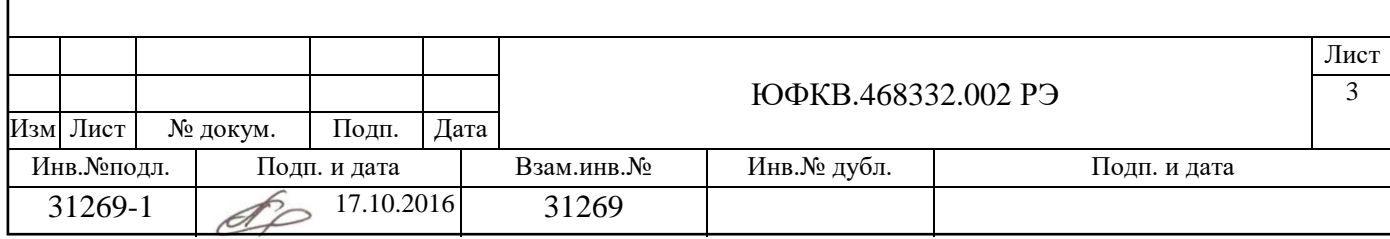

#### **1 Описание и работа**

#### **1.1 Назначение**

Модуль МВ106.02 предназначен для применения в информационновычислительных системах промышленного назначения в качестве вычислительного модуля и представляет собой одноплатный микрокомпьютер.

Модуль МВ106.02 обеспечивает построение бюджетных информационновычислительных систем различного профиля, предназначенных для применения в промышленности и других сферах народного хозяйства и позволяющих создать на базе данного модуля широкую номенклатуру устройств для сбора, обработки, передачи и визуализации информации.

## **1.2 Характеристики и свойства**

В качестве центральной СБИС модуля МВ106.02 применяется микросхема К1879ХБ1Я ЮФКВ.431268.005 ТУ, разработки ЗАО НТЦ «Модуль».

СБИС К1879ХБ1Я содержит ядро центрального процессора архитектуры ARM с версией системы команд v6. Так же данная микросхема содержит процессор цифровой обработки сигналов с архитектурой NeuroMatrix.

В качестве операционной системы модуля МВ106.02 используется ОС Linux.

Основные характеристики модуля МВ106.02, приведенные в таблицах 1, 2 и 3.

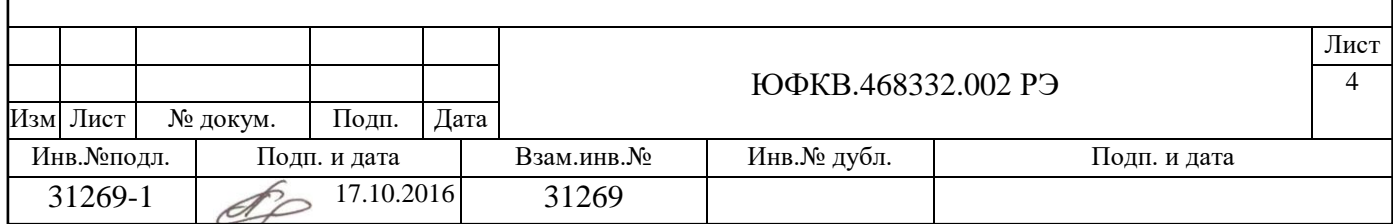

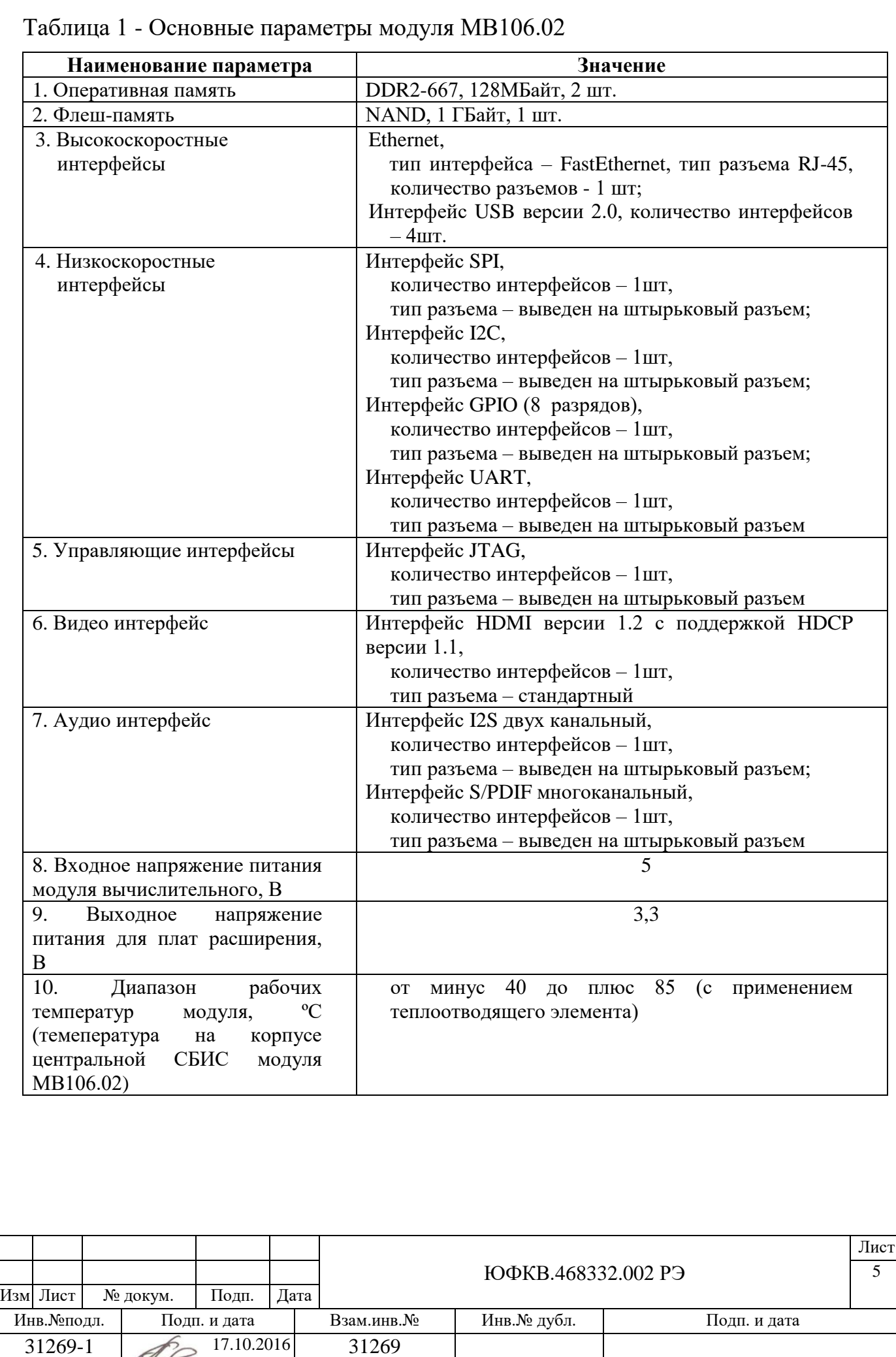

## Таблица 2 - Основные параметры центральной СБИС модуля МВ106.02

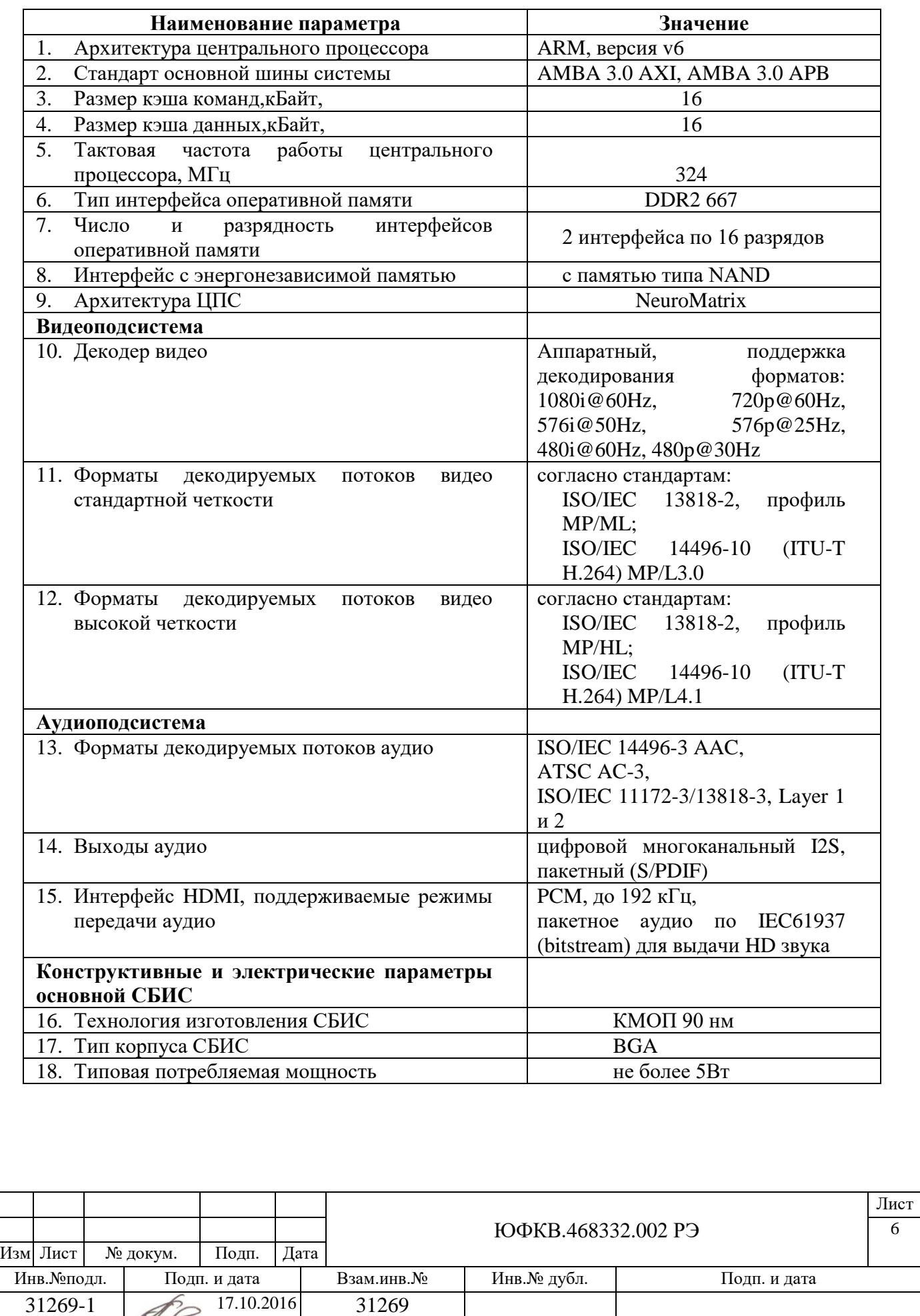

Таблица 3 – Характеристики модуля МВ106.02 по стойкости к внешним воздействующим факторам

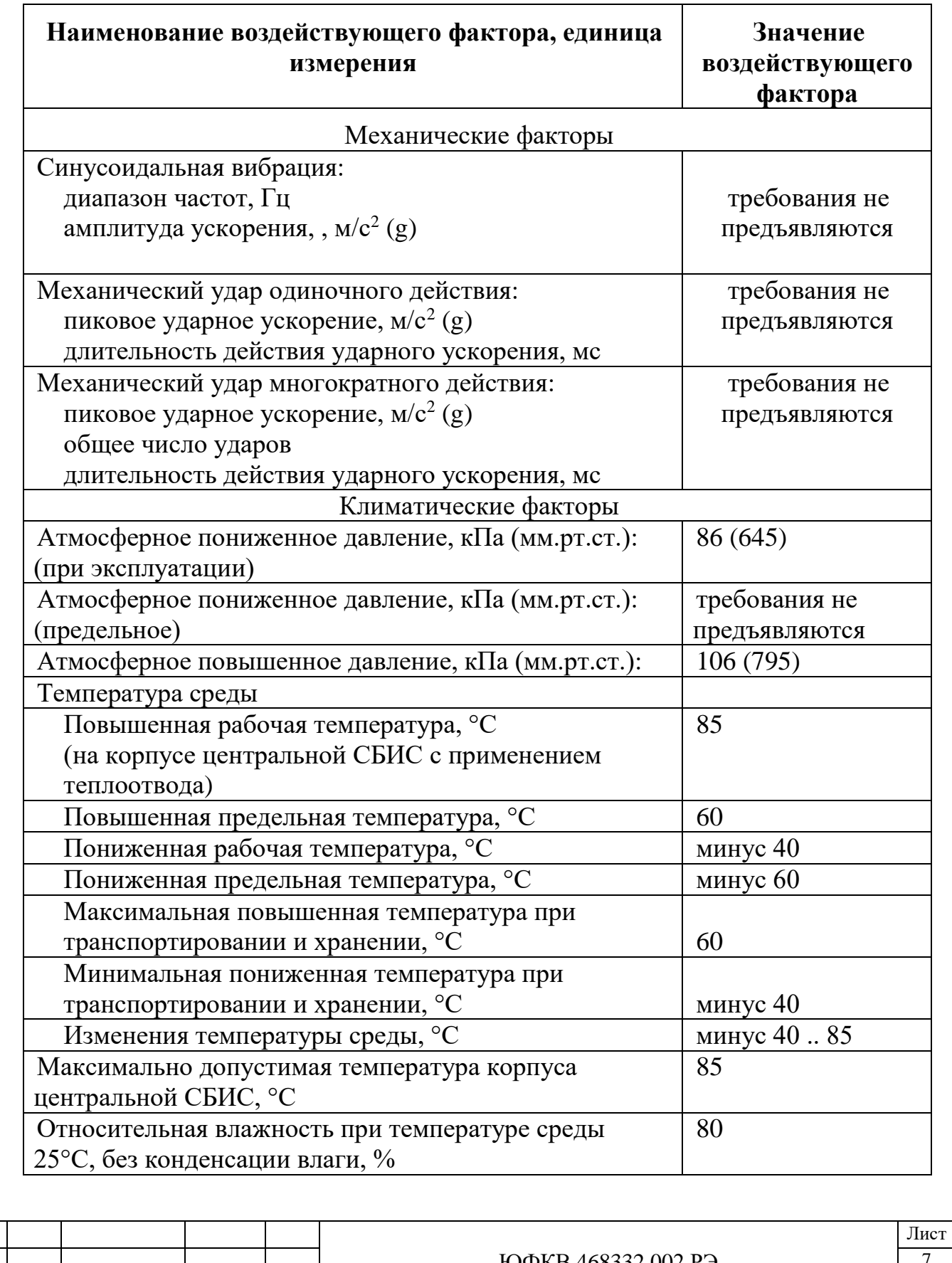

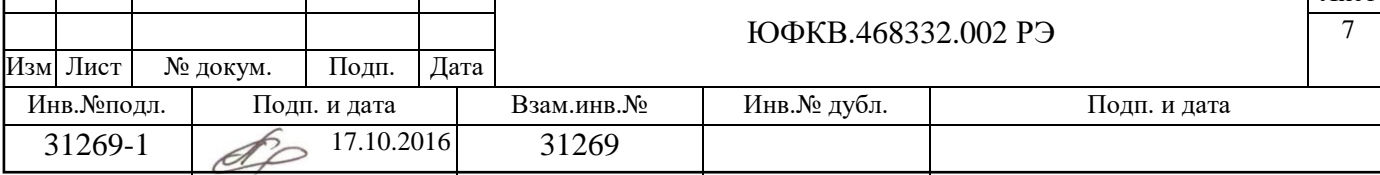

## **1.3 Комплектность**

Комплектность модуля МВ106.02 при поставке приведена в таблице 4.

## Таблица 4 – Комплект поставки модуля МВ106.02

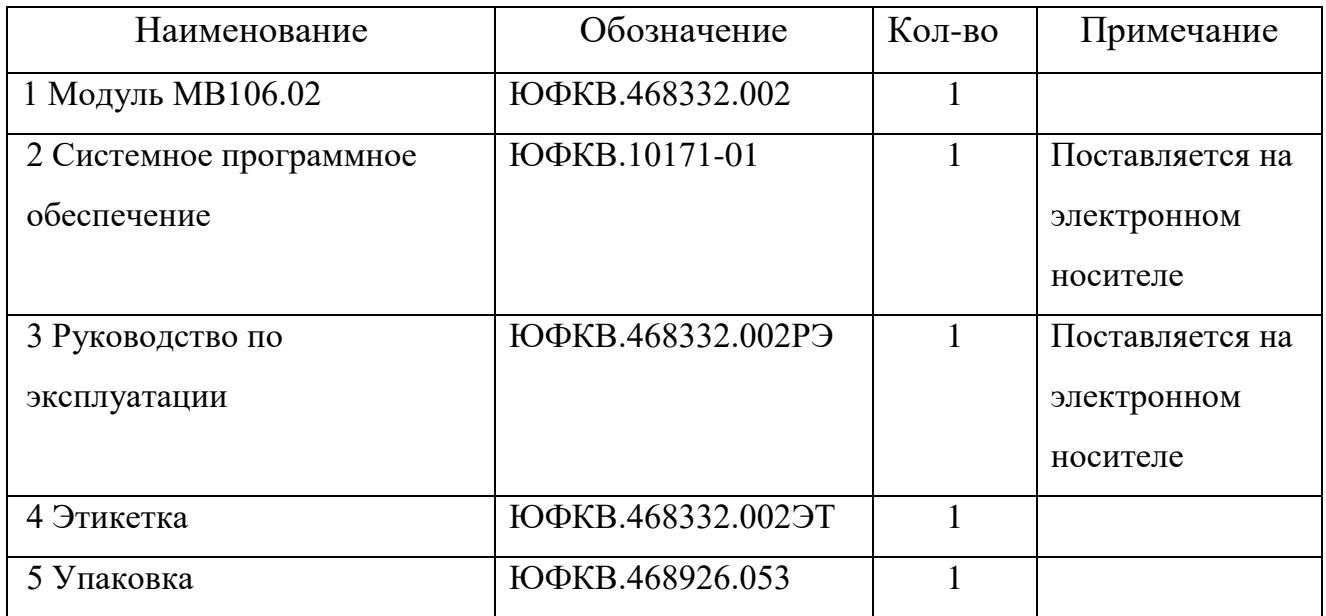

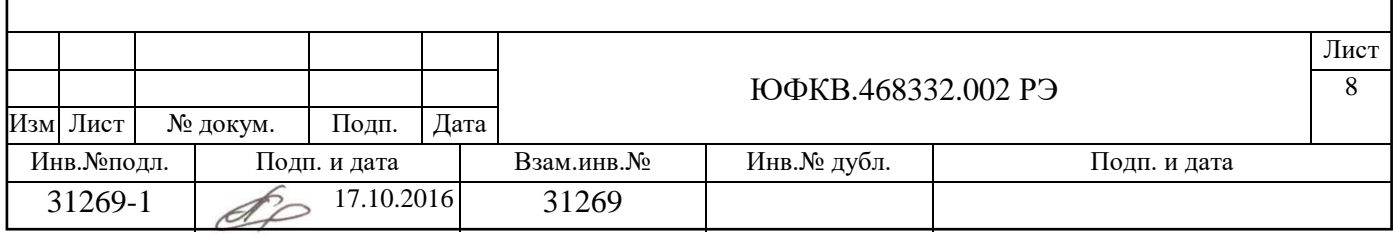

## **1.4 Устройство и работа**

Общая структурная схема модуля МВ.106.02 приведена на рисунке 1.

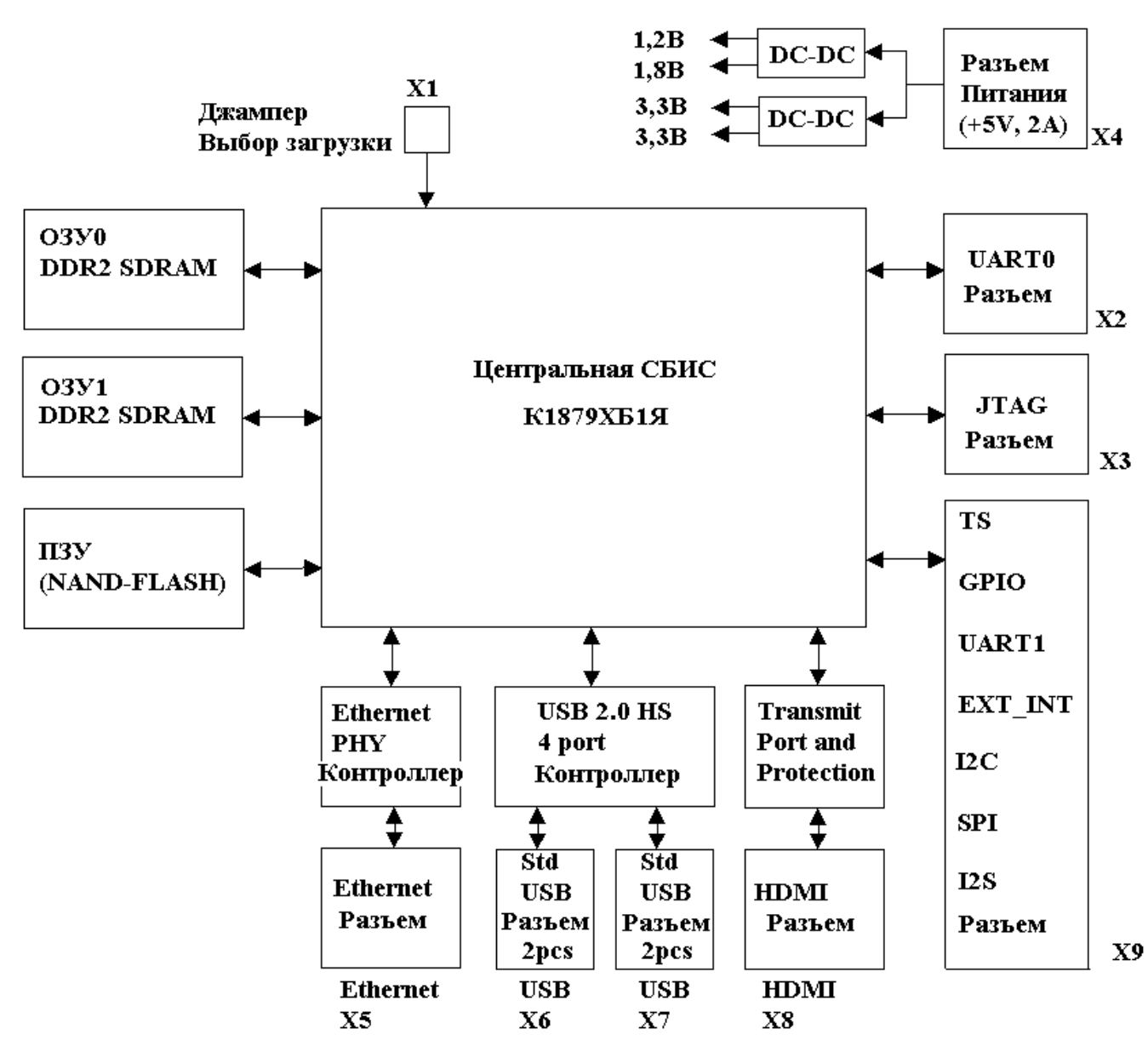

Рисунок 1 - Структурная схема модуля МВ106.02

Модуль МВ106.02 построен на основе СБИС К1879ХБ1Я отечественной разработки и предназначен для решения вычислительных задач и реализации функционала информационно-вычислительных систем. Для выполнения данной функции на модуле расположена центральная СБИС, микросхемы оперативной и постоянной памяти, источники вторичного электропитания, система

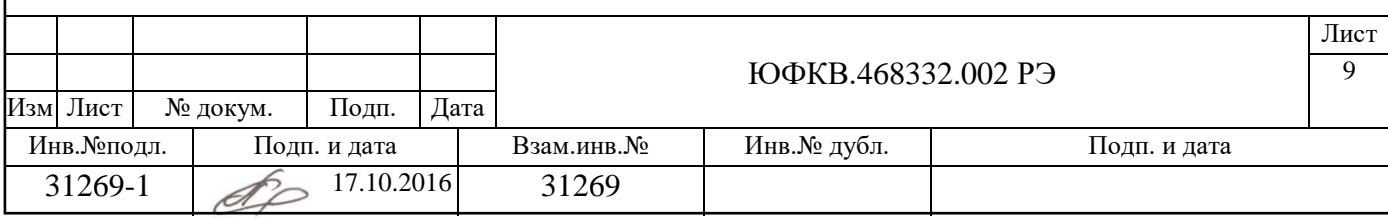

синхронизации и набор разъемов, для подключения устройств инфорормационновычислительных систем.

На рисунке 2 отображено расположение компонент на плате печатной модуля МВ106.02.

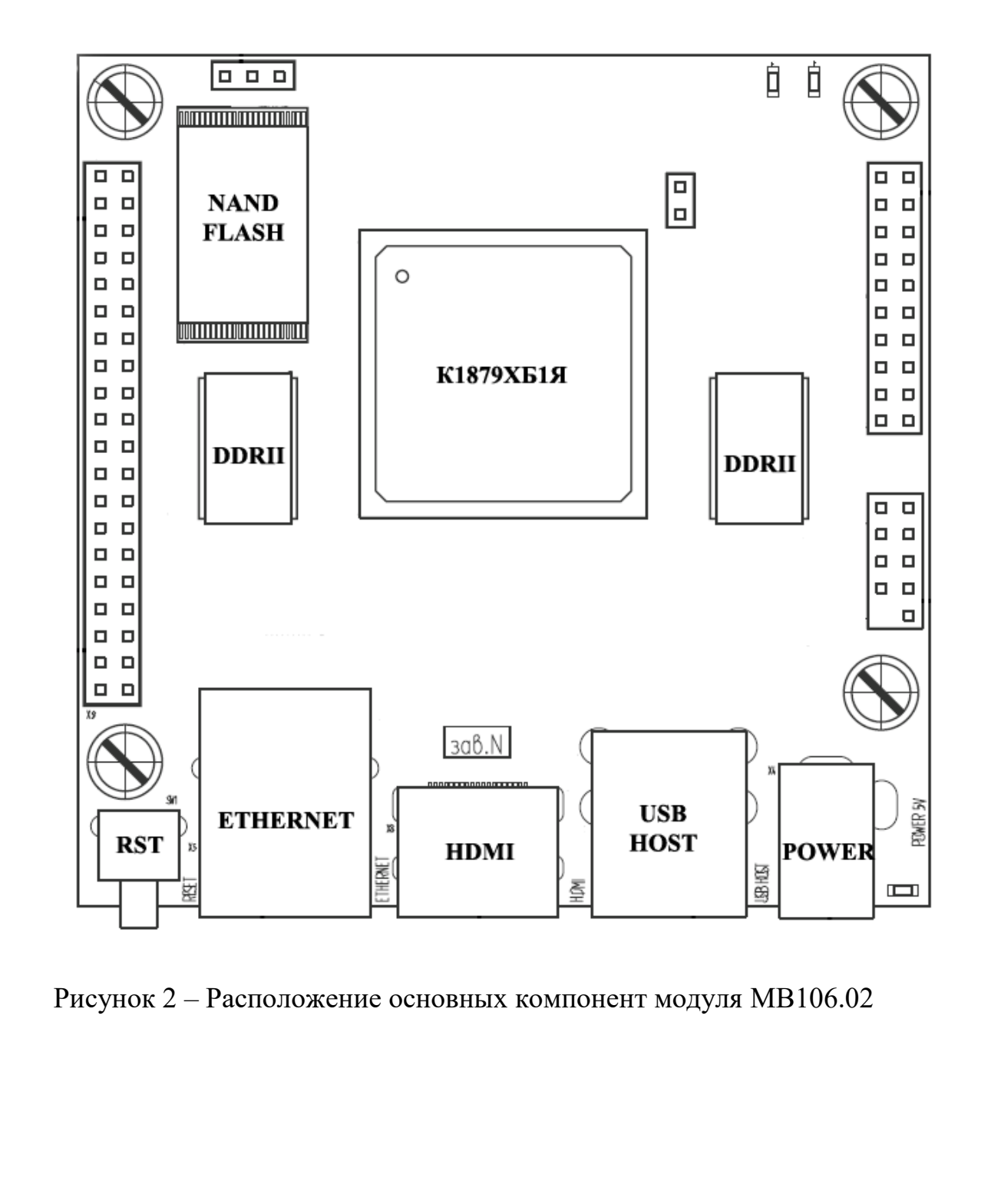

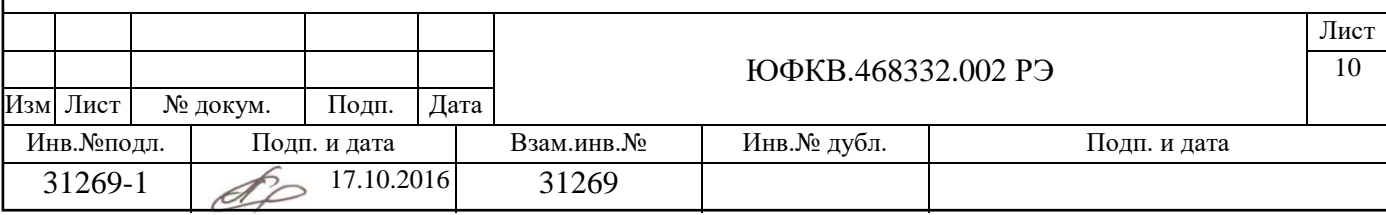

Формат А4

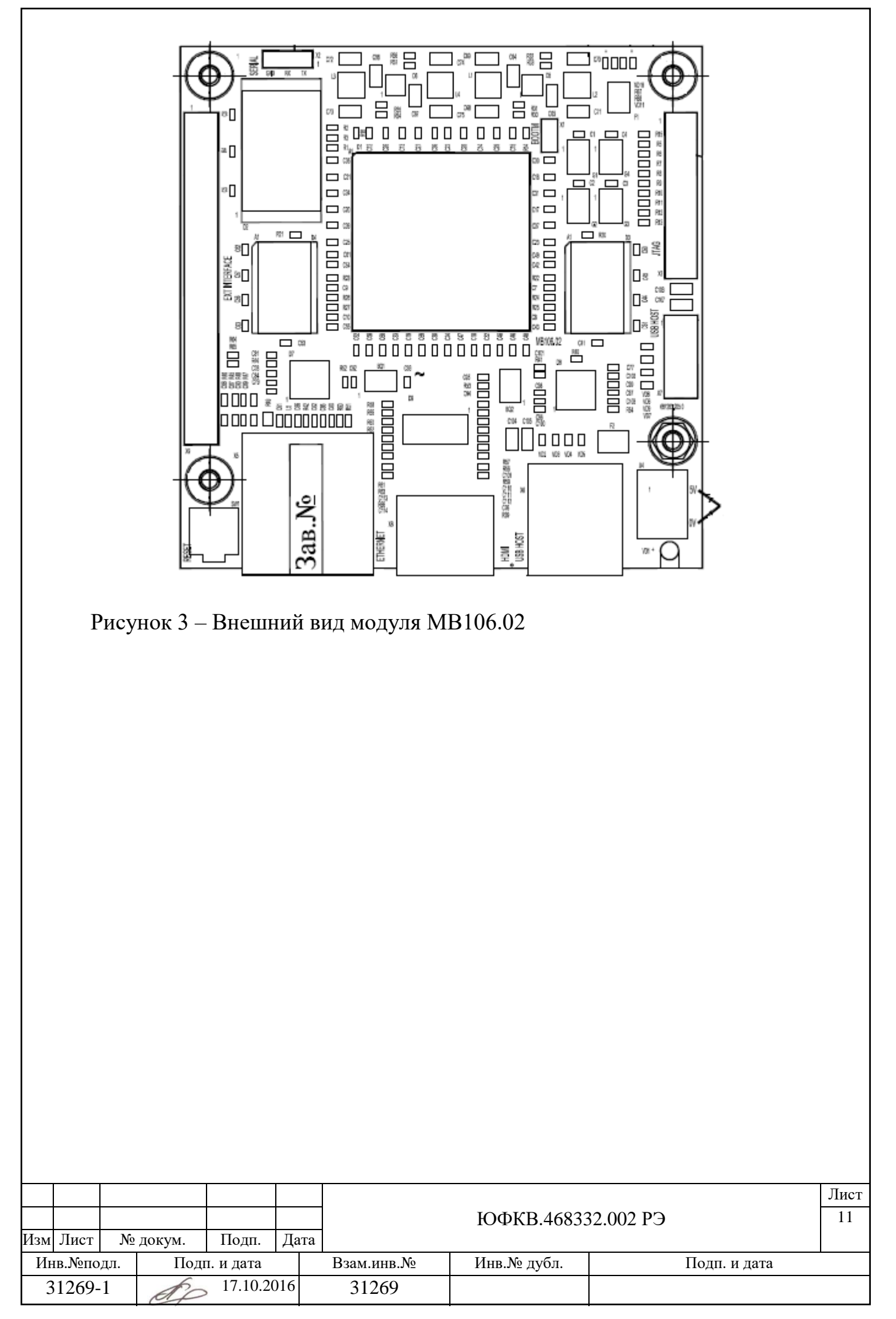

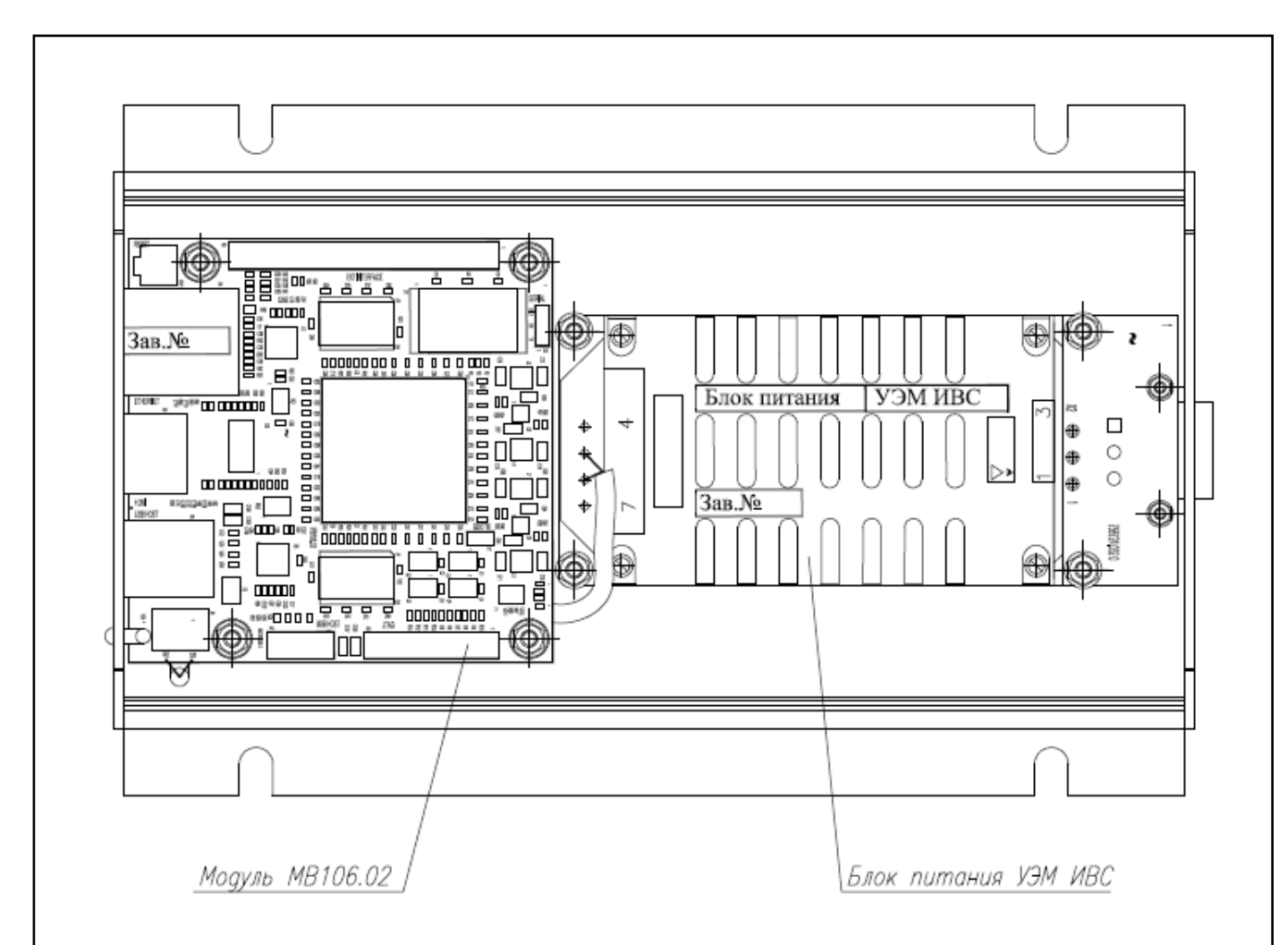

Рисунок 4 – Пример построения системы на основе модуля МВ.106.02 (на примере системы УЭМ ИВС)

На рисунке 4 отображен пример построения вычислительной системы на основе модуля МВ.106.02 на примере системы УЭМ ИВС разработки ЗАО НТЦ «Модуль». На данном рисунке показано расположение модулей внутри корпуса УЭМ ИВС. В задней части корпуса находится блок питания. Печатная плата блока питания и непосредственно сам AC/DC преобразователь жестко закреплены с дном корпуса УЭМ ИВС для обеспечения механической прочности. AC/DC преобразователь имеет непосредственный контакт с алюминиевым дном корпуса УЭМ ИВС, что обеспечивает хороший отвод тепла на корпус, таким образом, корпус выполняет роль теплорассеивающего радиатора, что позволяет избежать внутреннего перегрева.

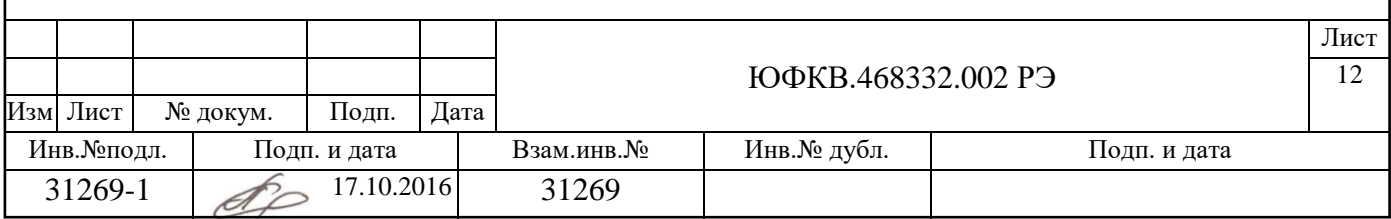

На задней стенке корпуса УЭМ ИВС расположен разъем для подключения проводов для подачи внешнего питающего напряжения ~220В.

Подключение блока питания к модулю МВ.106.02 внутри корпуса УЭМ ИВС осуществляется посредством проводов.

Модуль МВ.106.02 расположен в передней части корпуса УЭМ ИВС. В передней стенке корпуса УЭМ ИВС расположены отверстия для подключения устройств к разъемам модуля вычислительного, кнопки сброса и индикатора питания.

Для улучшения теплоотвода от центральной СБИС на верхней крышке корпуса УЭМ ИВС установлен радиатор для обеспечения плотного контакта корпуса УЭМ ИВС и СБИС.

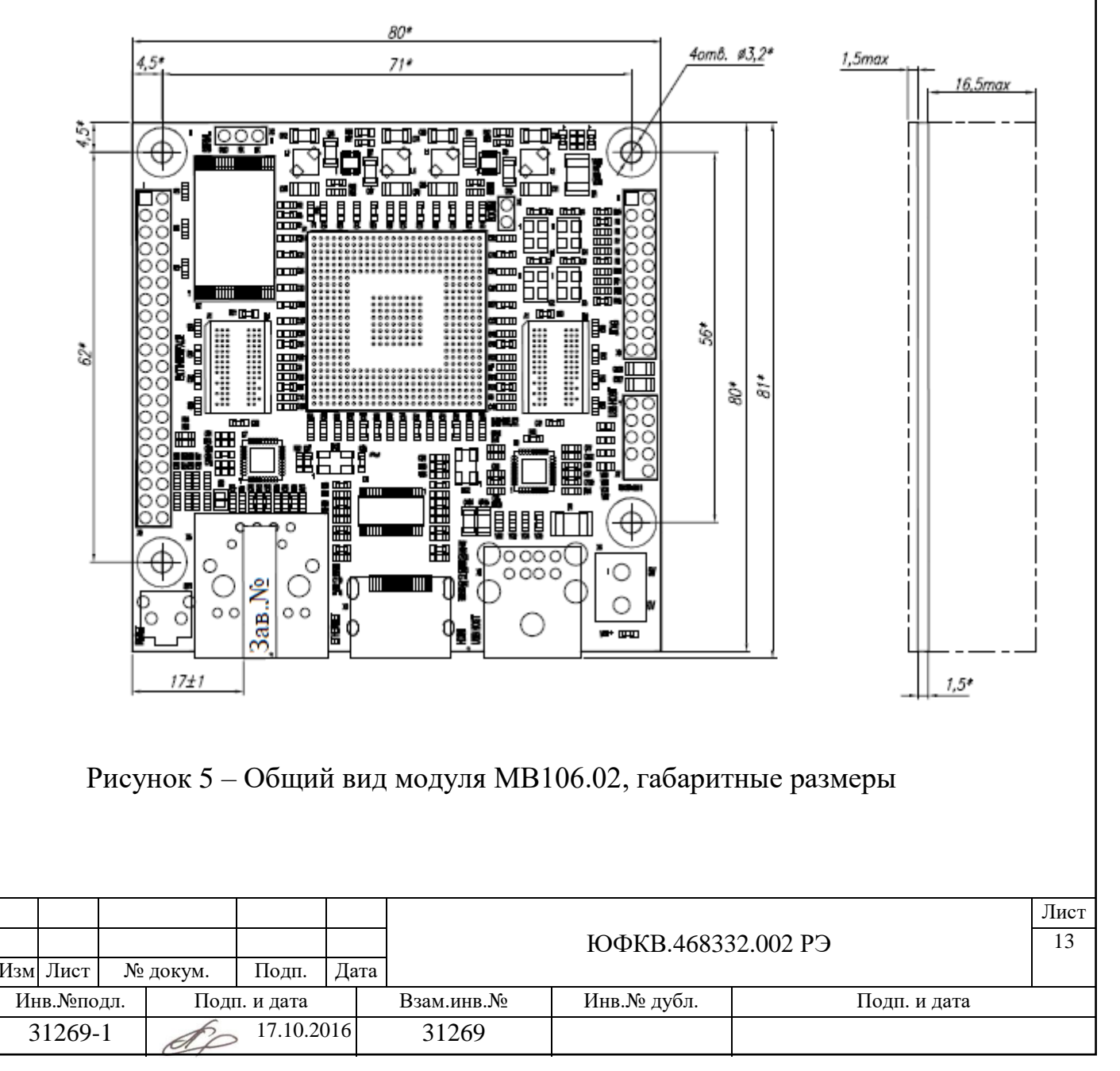

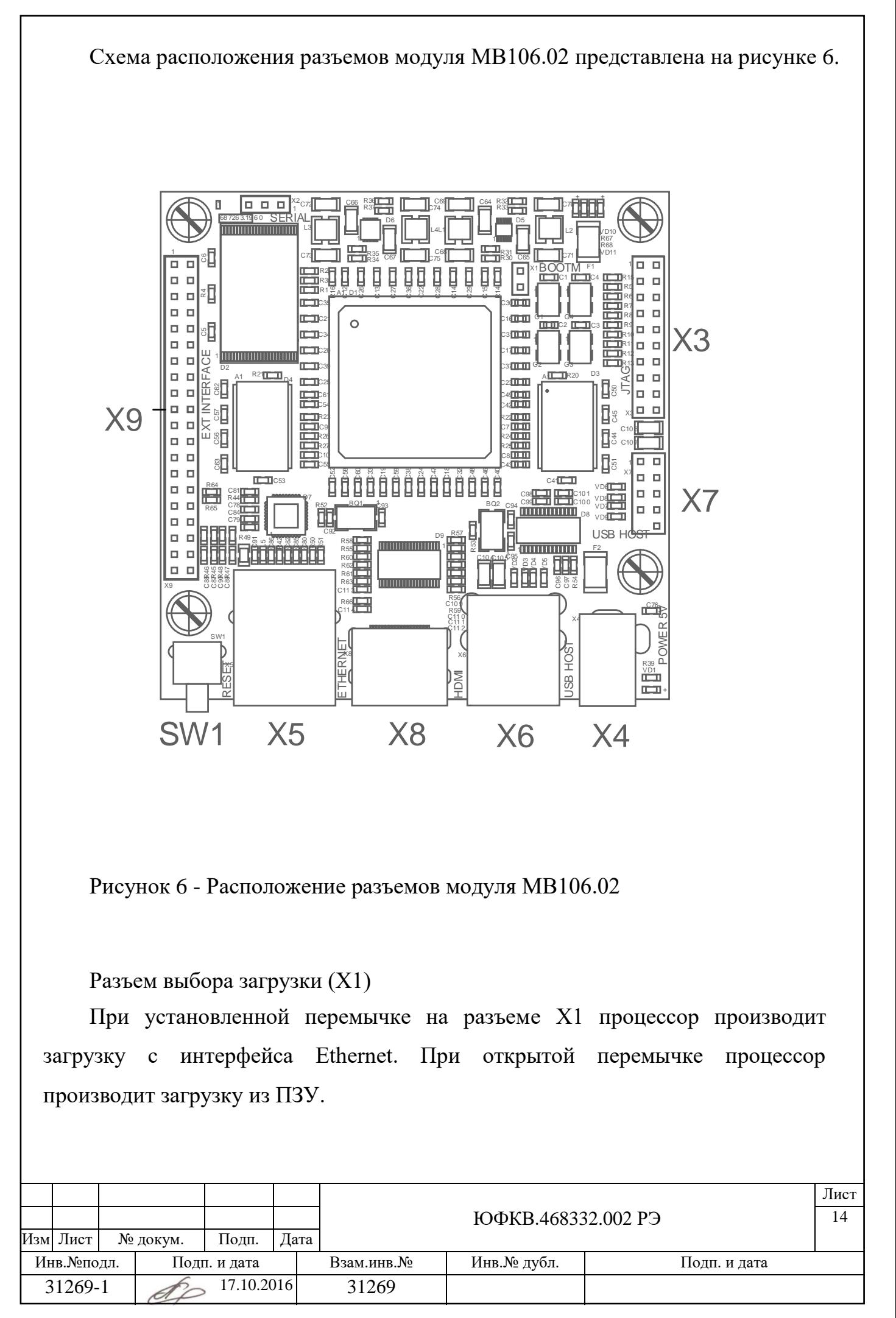

Разъем расширения (X9)

Все сигналы внешних низкоскоростных интерфейсов выведены на разъём

Х9. Подробное описание нумерации выводов разъёма расширения Х9 представлено в таблице 5.

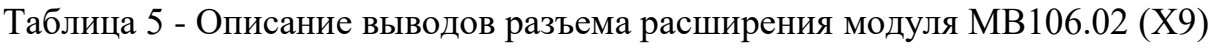

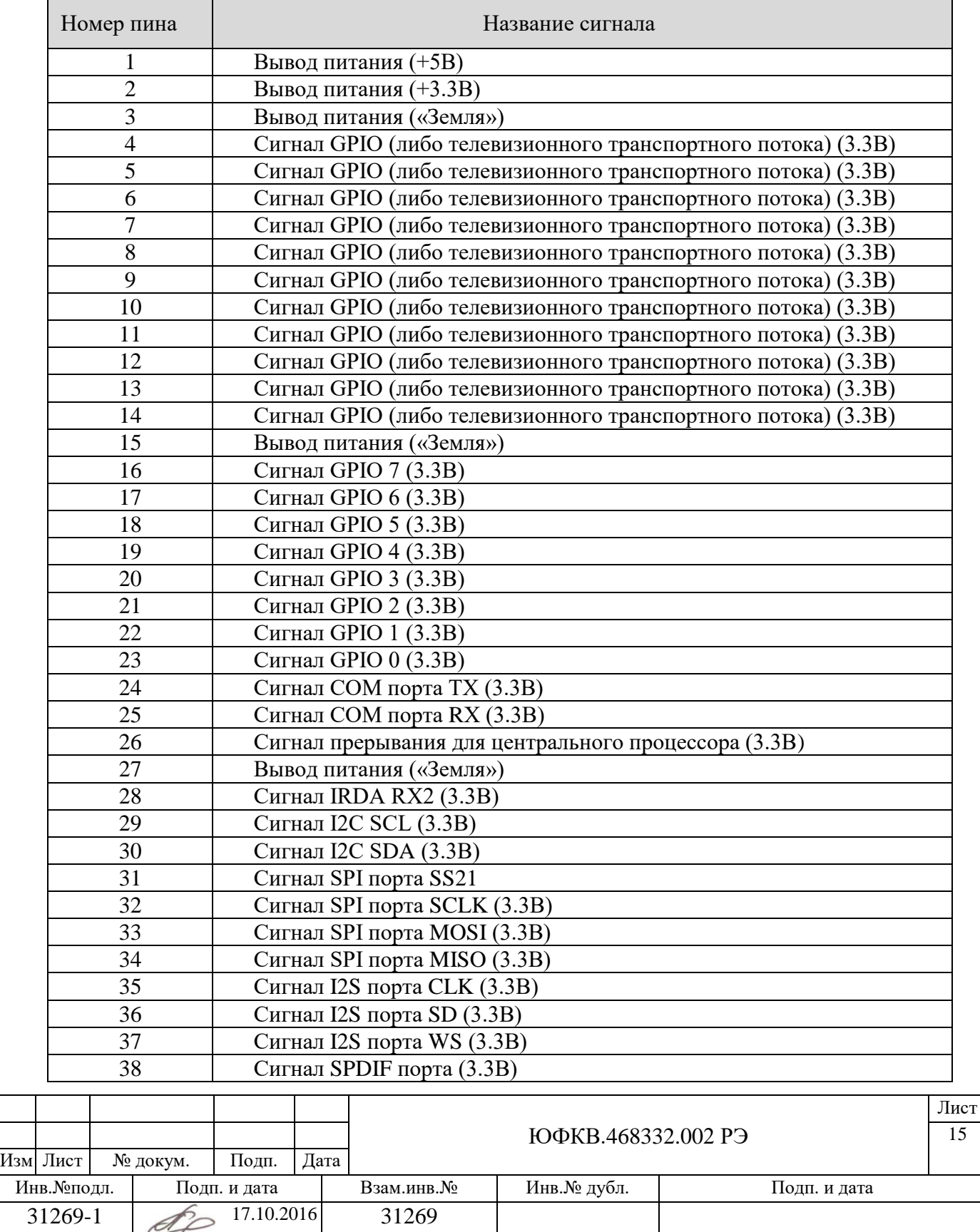

Продолжение таблицы 5

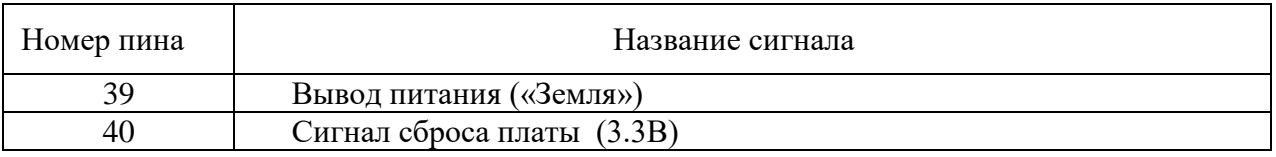

Разъем последовательного интерфейса UART0 (X2)

Последовательный интерфейс UART0 выведен на отдельный разъем Х2.

Нумерация выводов разъёма Х2 представлена в таблице 6.

Таблица 6 - Описание выводов разъема COM порта модуля МВ106.02 (Х2)

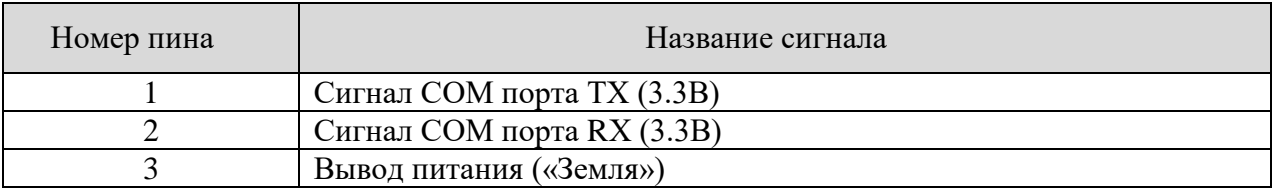

Разъем JTAG (X3)

Управляющий интерфейс JTAG выведен на отдельный разъем Х3. Нумерация выводов и названия сигналов разъёма Х3 представлены в таблице 7.

Интерфейс JTAG реализован согласно стандарту IEEE Std. 1149.1-1990. JTAG интерфейс позволяет тестировать СБИС К1879ХБ1Я в составе аппаратуры.

Таблица 7 - Описание выводов разъема JTAG модуля МВ106.02 (Х3)

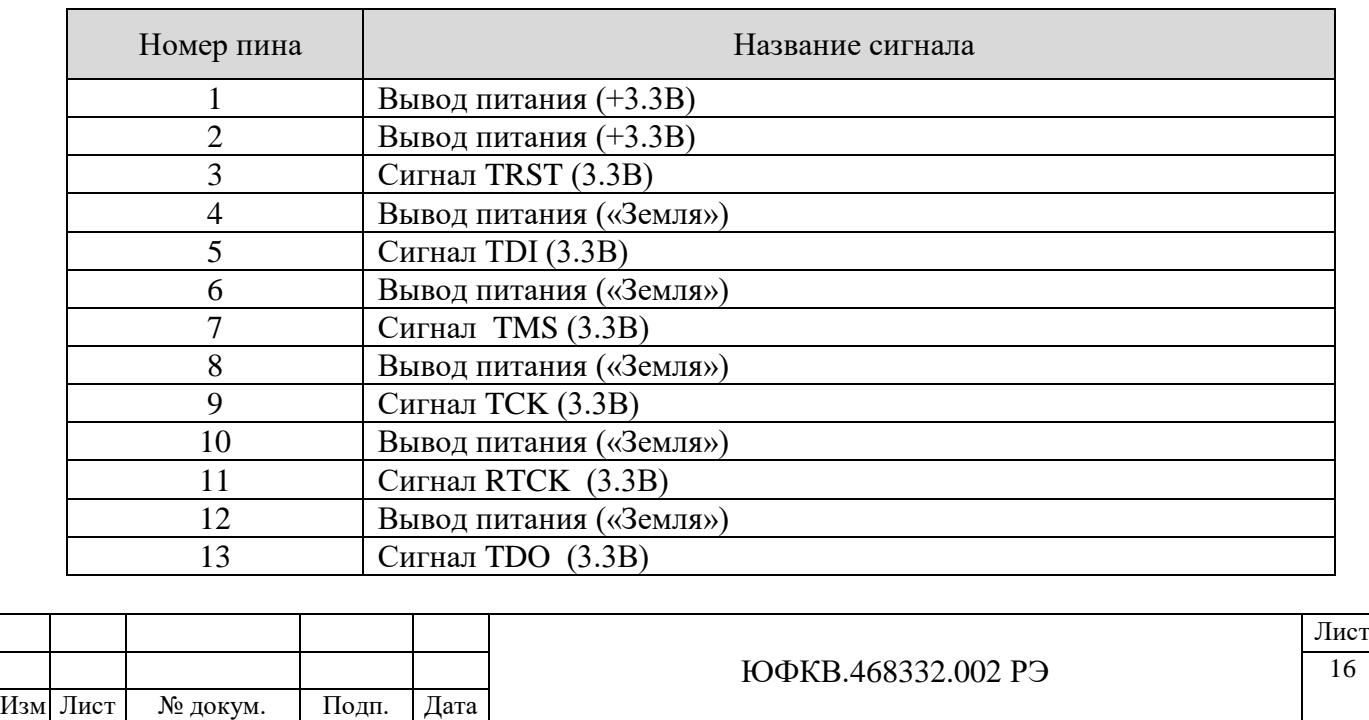

Инв. №подл. | Подп. и дата | Взам. инв. № | Инв. № дубл. | Подп. и дата

31269-1  $\bigotimes$  17.10.2016 31269

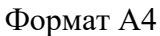

Продолжение таблицы 7

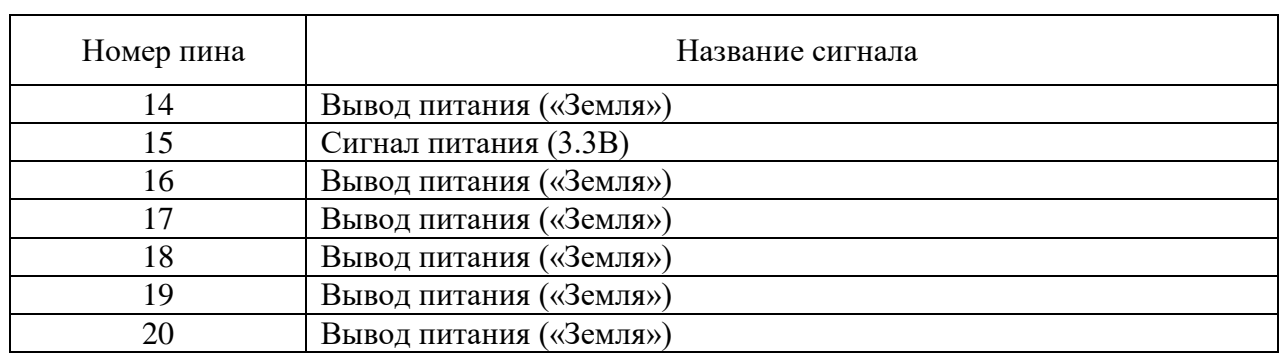

Разъем USB хост (X7)

Два порта высокоскоростного интерфейса USB (хост) выведены на разъем

Х7. Описание выводов разъёма Х7 представлено в таблице 8.

Таблица 8 - Описание выводов разъема USB модуля МВ106.02 (Х7)

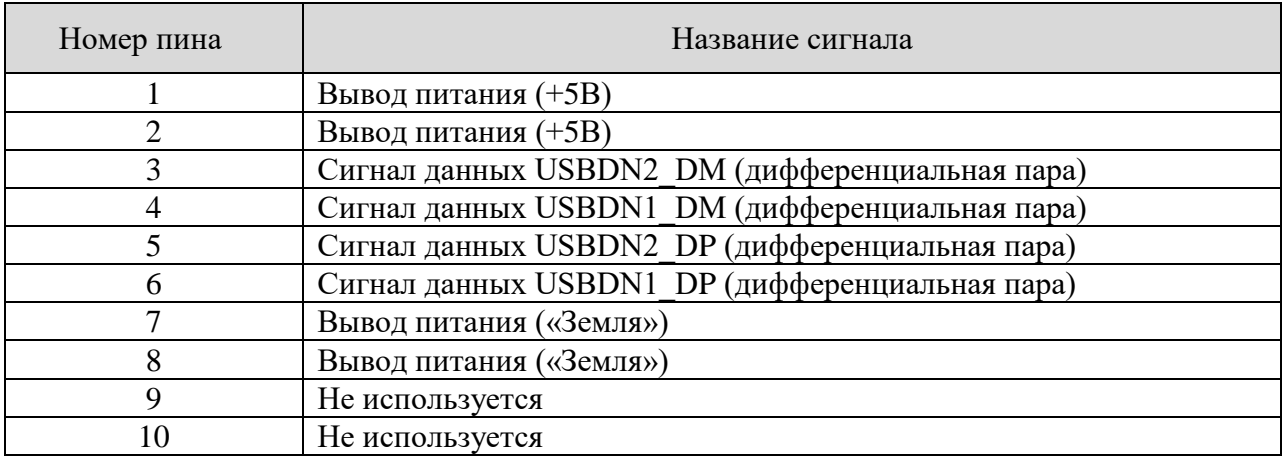

Также два порта высокоскоростного интерфейса USB хост выведены на стандартный USB разъем Х6.

Центральная СБИС

В качестве центрального процессора используется микросхема СБИС К1879ХБ1Я, ЮФКВ.431268.005 разработанная компанией ЗАО НТЦ «Модуль». Подробное описание процессора представлено в документе «СБИС К1879ХБ1Я. Руководство по эксплуатации», обозначение документа ЮФКВ.431268.005РЭ.

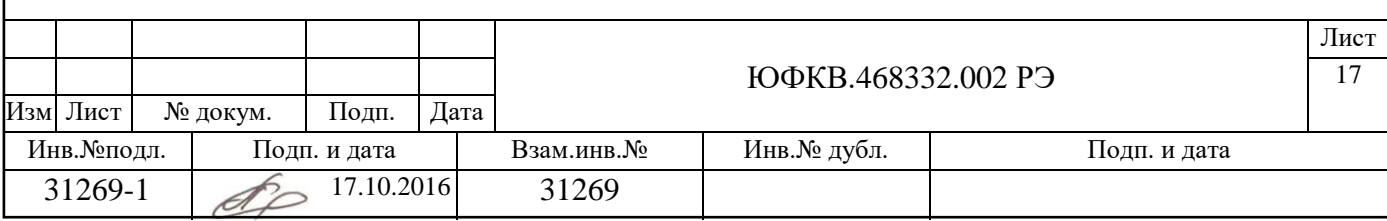

Микросхема СБИС К1879ХБ1Я выполняет задачи декодирования транспортного и программного потока данных, декодирования видеосигнала, в том числе высокой четкости, по стандартам MPEG4-10/H.264/AVC HP/L4.1, MPEG2 MP/HL, SMPTE 421M/VC-1 AP/L3, декодирование аудиосигнала по различным стандартам, общее управление системой и поддержку пользовательского интерфейса.

Функциональная схема СБИС К1879ХБ1Я приведена на рисунке 7.

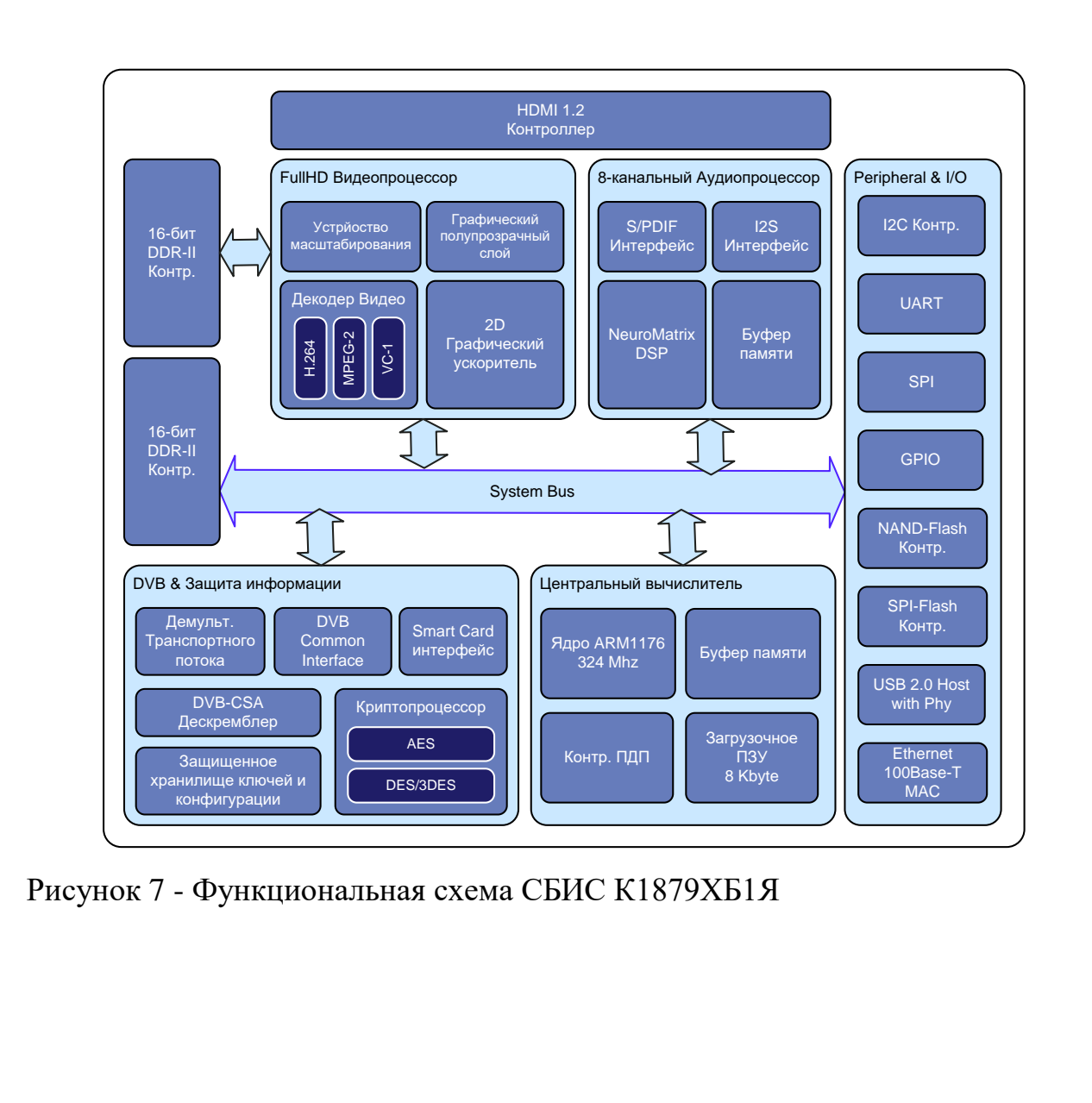

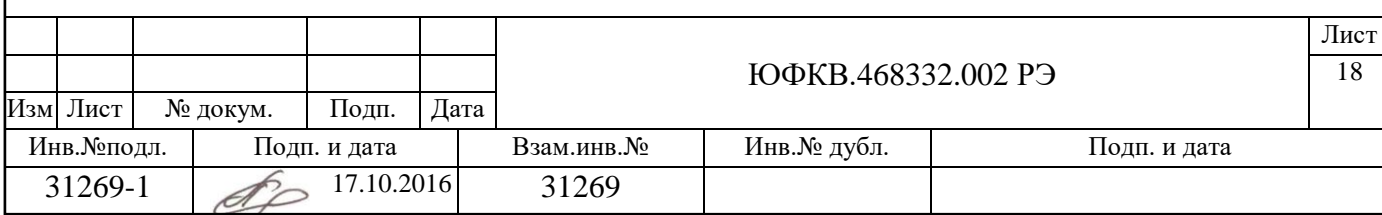

#### **1.5 Инструмент и принадлежности**

Модуль МВ106.02 не требует при эксплуатации работ по настройке и регулировке. Модуль МВ106.02 не требует обслуживания. Восстановление исправности модуля МВ106.02 в изделии осуществляется заменой модуля.

## **1.6 Маркировка и пломбирование**

На верхней части корпуса разъема интерфейса Ethernet наклеен шильдик с заводским номером.

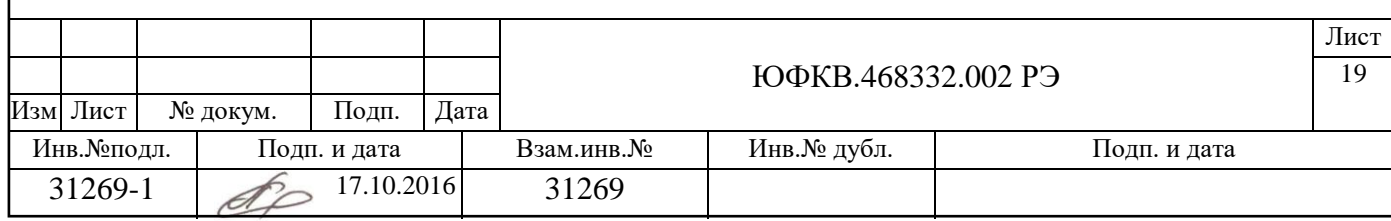

## **1.7 Упаковка**

Для упаковки модуля МВ106.02 используется покупная специальная транспортная тара, выполненная в виде картонного контейнера с конструктивными элементами, обеспечивающими необходимую прочность к механическим воздействиям при транспортировании. Перед первой укладкой модуля МВ106.02 в транспортную тару уплотнительные элементы последней подгоняются под транспортируемое изделие (модуль МВ106.02).

Сборочный чертеж (СБ) упаковки – ЮФКВ.468926.053 СБ – отображает рисунок 8.

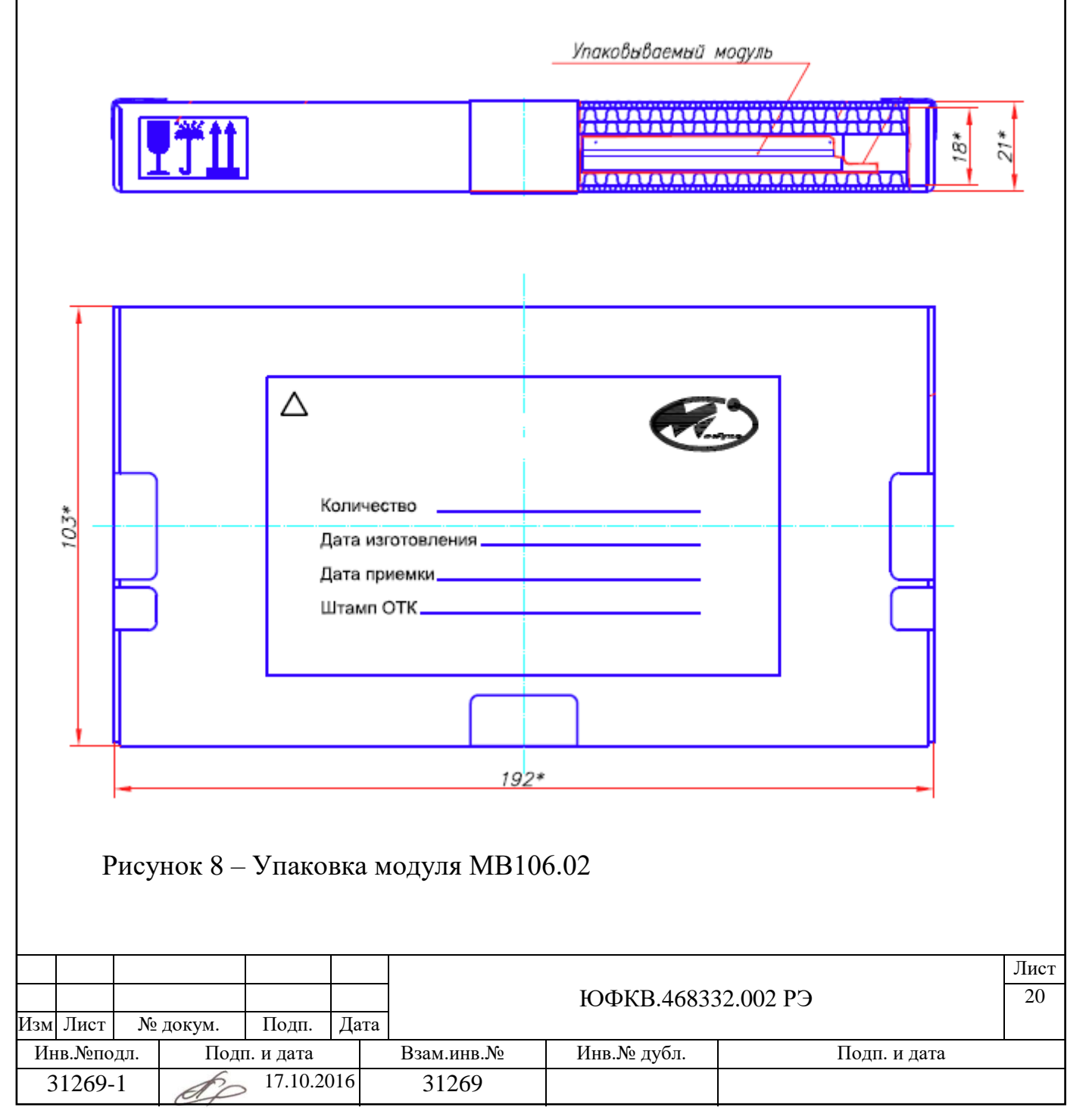

#### **2 Использование по назначению**

#### **2.1 Эксплуатационные ограничения**

Модуль МВ106.02 должен быть стойкими к воздействию атмосферного пониженного давления в соответствии с таблицей 3.

Модуль МВ106.02 должен быть работоспособен, сохранять свои параметры и внешний вид в условиях и после воздействия повышенной рабочей температуры в соответствии с таблицей 3. При этом температура корпуса центральной СБИС модуля МВ106.02 не должна превышать значение максимальной температуры корпуса центральной СБИС в соответствии с таблицей 3. При эксплуатации модуль МВ106.02 требует установки на теплоотвод в конечной аппаратуре. Теплоотвод устанавливается непосредственно на корпус центральной СБИС с плотным прилеганием и должен обеспечивать отвод тепла на конструктивные элементы аппаратуры для обеспечения заданного теплового режима работы модуля в соответствии с таблицей 3. Допускается использовать теплоотводы любой конструкции, обеспечивающие заданный температурный режим, возможно принудительное охлаждение.

Модуль МВ106.02 должен сохранять работоспособность и внешний вид после воздействия повышенной предельной температуры в соответствии с таблицей 3. Допустимое время воздействия предельного режима 30 минут. Допускается в процессе воздействия предельного режима и после выхода в рабочий режим временная потеря работоспособности модуля МВ106.02 с последующим восстановлением параметров и характеристик за время не более 180 с.

Модуль МВ106.02 должен быть работоспособен, сохранять свои параметры и внешний вид в условиях и после воздействия пониженной рабочей температуры в соответствии с таблицей 3.

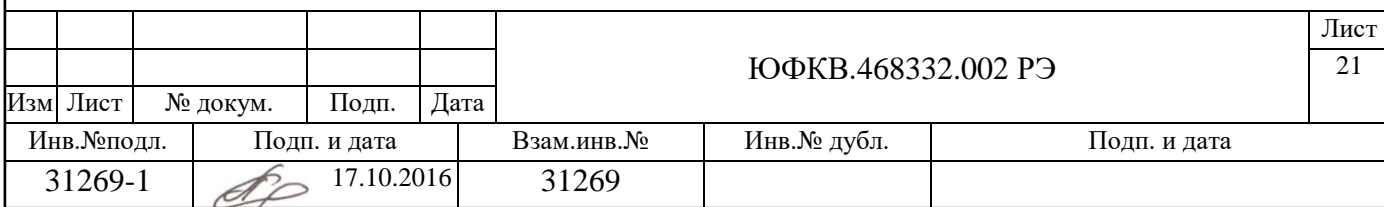

Формат А4

Модуль МВ106.02 должен сохранять работоспособность и внешний вид после воздействия пониженной предельной температуры в соответствии с таблицей 3. Допустимое время воздействия предельного режима 30 минут. Допускается в процессе воздействия предельного режима и после выхода в рабочий режим временная потеря работоспособности модуля МВ106.02 с последующим восстановлением параметров и характеристик за время не более 180 с.

Максимальная повышенная температура среды при транспортировании и хранении в соответствии с таблицей 3.

Минимальная пониженная температура среды при транспортировании и хранении в соответствии с таблицей 3.

Модуль МВ106.02 должен быть работоспособным и сохранять внешний вид после воздействия циклического изменения температуры от пониженной рабочей температуры до повышенной рабочей температуры в соответствии с таблицей 3.

Модуль МВ106.02 должен быть стойким к воздействию повышенной относительной влажности воздуха в соответствии с таблицей 3.

Номинальное рабочее напряжение питания модуля МВ106.02 составляет 5 В. Предельное пониженное напряжение питания модуля составляет 4,5 В. Предельное повышенное напряжение питания модуля составляет 5,5 В.

При подаче питающих напряжений на модуль МВ106.02 следует строго соблюдать полярность при подключении проводов от блока питания к разъему питания модуля. Не соблюдение полярности, при подаче питающих напряжений на модуль может ВЫВЕСТИ ЕГО ИЗ СТРОЯ.

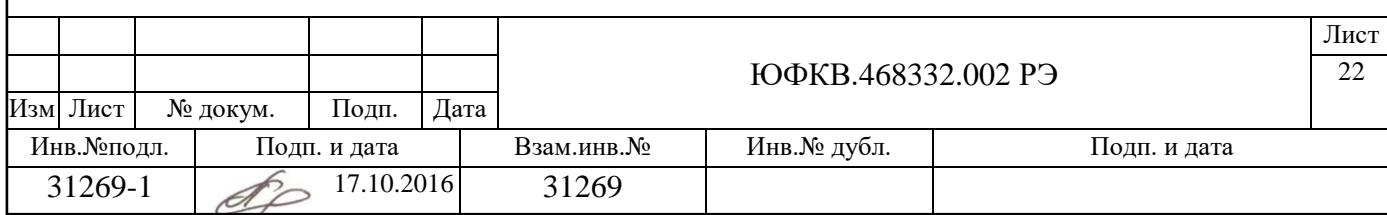

#### **2.2 Подготовка к использованию**

#### 2.2.1 Меры безопасности при подготовке изделия

При подготовке модуля МВ106.02 к использованию, а также при его эксплуатации, наладке, тестировании и обслуживании должны выполняться следующие меры безопасности:

 лица, допущенные к эксплуатации модуля МВ106.02, должны быть ознакомлены с правилами техники безопасности, а также должны пройти инструктаж по технике безопасности;

 розетка сети электропитания, предназначенная для подключения модуля, должна быть снабжена проводом защитного заземления. Подключение провода защитного заземления к нулевому проводу сети электропитания (зануление) ЗАПРЕЩАЕТСЯ!

 ЗАПРЕЩАЕТСЯ РАБОТА С МОДУЛЕМ ПРИ ОБНАРУЖЕНИИ НЕИСПРАВНОСТЕЙ;

 КАТЕГОРИЧЕСКИ ЗАПРЕЩАЕТСЯ производить замену и ремонт вышедших их строя элементов при включенном питании;

 ЗАПРЕЩАЕТСЯ при включенном изделии подключать и отключать соединительные провода и устройства к разъему расширения;

 при подаче питающих напряжений на модуль следует строго соблюдать полярность при подключении проводов от блока питания к разъему питания модуля. Не соблюдение полярности, при подаче питающих напряжений на модуль может ВЫВЕСТИ ЕГО ИЗ СТРОЯ;

 при эксплуатации модуля должны соблюдаться «Правила технической эксплуатации электроустановок потребителей», «Правила техники

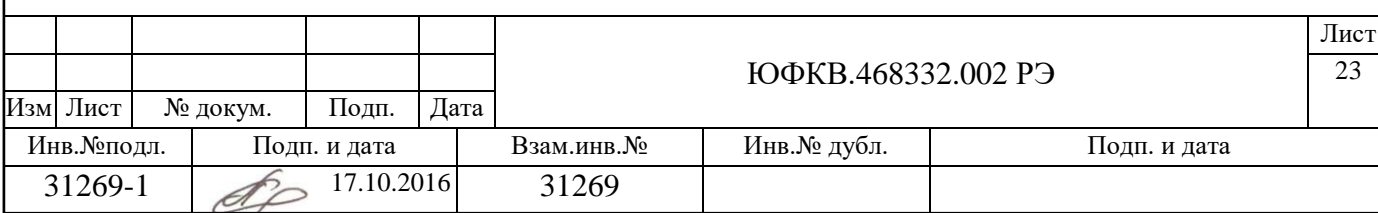

безопасности при эксплуатации электроустановок потребителей» и требования ГОСТ 12.3.019;

 ЗАПРЕЩАЕТСЯ при включенном изделии прикасаться к токопроводящим элементам;

 при работе с модулем для защиты от статического электричества руководствоваться ОСТ 11.073.062.

## 2.2.2 Внешний осмотр

Внешний осмотр модуля МВ106.02 проводится на предмет отсутствия внешних повреждений.

2.2.3 Подключение интерфейсных устройств

Интерфейсные устройства подключаются к разъемам модуля МВ106.02 расположенным на передней панели.

## 2.2.4 Подключение проводов питания и включение

Провода питания подключаются к разъему питания модуля МВ106.02. Полярность подключения проводов должна соответствовать маркировке, нанесенной на печатную плату модуля МВ106.02.

Не соблюдение полярности, при подаче питающих напряжений на модуль МВ106.02 может ВЫВЕСТИ ЕГО ИЗ СТРОЯ.

Перед подключением проводов питания необходимо убедиться, что они отключены от источника питания. Подключение проводов, находящихся под напряжением **КАТЕГОРИЧЕСКИ ЗАПРЕЩАЕТСЯ!**

Для подключения проводов питания необходимо использовать крестовую отвертку. Подключение проводов питания осуществляется последовательно. Последовательность действий при подключении каждого провода следующая:

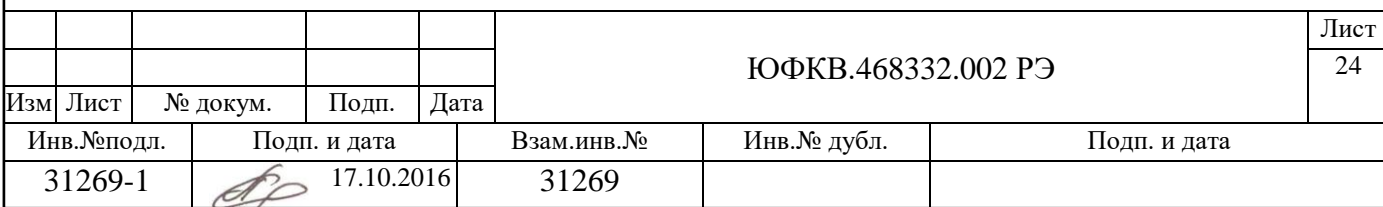

- вставить отвертку в отверстие;
- ослабить прижимной контакт, вращая винт против часовой стрелки;
- вставить провод в соответствующее круглое отверстие (соблюдая полярность);
- затянуть прижимной контакт, вращая винт по часовой стрелке;
- извлечь отвертку;
- проверить фиксацию провода в зажимном разъеме.

В данной последовательности подключить оба провода питания согласно маркировке. Подключить кабель питания к источнику напряжения, подать питающее напряжение согласно номиналу.

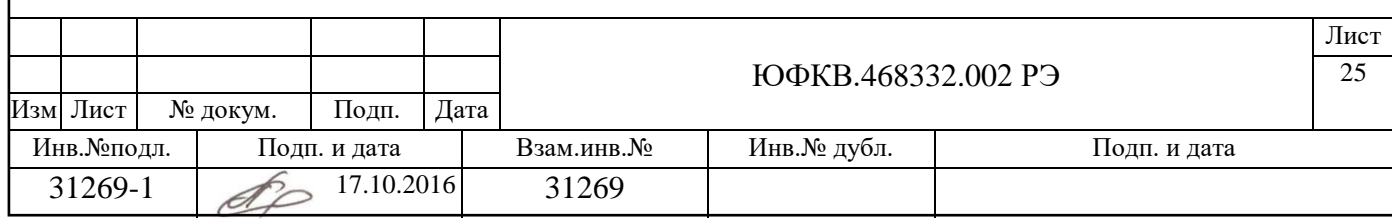

## **2.3 Использование**

## 2.3.1 Действия персонала

При функционировании модуля МВ106.02 в штатном режиме не требуется его обслуживания персоналом. Управление и контроль ведется дистанционно путем подключения модуля МВ106.02 к локальной вычислительной сети.

## 2.3.2 Контроль работоспособности

Контроль работоспособности осуществляется системным и прикладным программным обеспечением и определяется областью применения. Прикладное программное обеспечение должно быть разработано пользователем. В качестве тестового и системного программного обеспечения используется программное обеспечение УЭМ ИВС.

## 2.3.3 Возможные неисправности

К наиболее вероятным неисправностям модуля МВ106.02, которые могут быть устранены без замены блока, относятся:

- отсутствие контакта в электрических соединителях;
- загрязнение соединителей в процессе стыковки.

#### 2.3.4 Выключение

Штатное выключение модуля МВ106.02 осуществляется снятием с него первичного электропитания.

## 2.3.5 Перезагрузка

Аппаратный сброс модуля МВ106.02 производится путем нажатия кнопки сброса на передней панели.

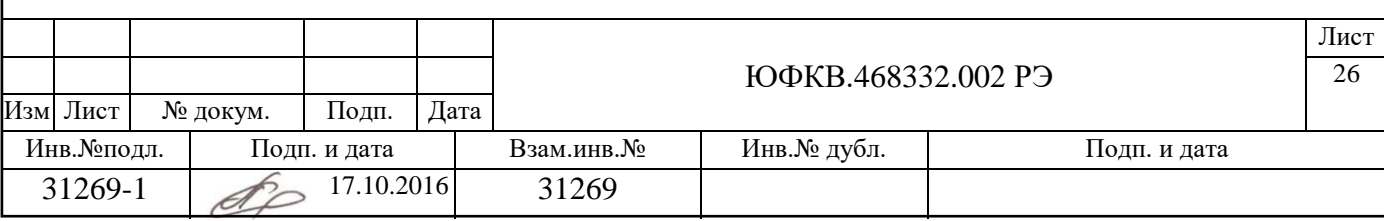

## 2.3.6 Программирование ППЗУ

Для обеспечения операций программирования загрузчика в ППЗУ модуля вычислительного МВ106.02 необходимы:

- хост-компьютер с поддержкой интерфейса Ethernet;

- кабель Ethernet;

- перемычка (джампер) 2,54 мм;

- отвертка крестовая.

Хост-компьютер должен быть оснащен операционной системой Red Hat Enterprise Linux.

## **Программирование загрузчика в ППЗУ для тестового ПО**

Данный вариант программирования применяется для загрузки тестового ЮФКВ.20113-01 ПО УЭМ ИВС.

Для выполнения данного варианта программирования ППЗУ модуля МВ106.02 необходимо осуществить следующий порядок действий:

1) Подключить к модулю МВ106.02 провода от блока питания согласно полярности, без подачи питающих напряжений.

2) При отключенном электропитании оборудования соединить кабелем Ethernet разъемы хост-компьютера и модуля МВ106.02.

3) Установить перемычку на штыревом разъеме X1 (BOOTM) модуля МВ106.02.

4) Включить электропитание модуля МВ106.02.

5) Включить хост-компьютер.

6) Нажать на кнопку RESET модуля МВ106.02.

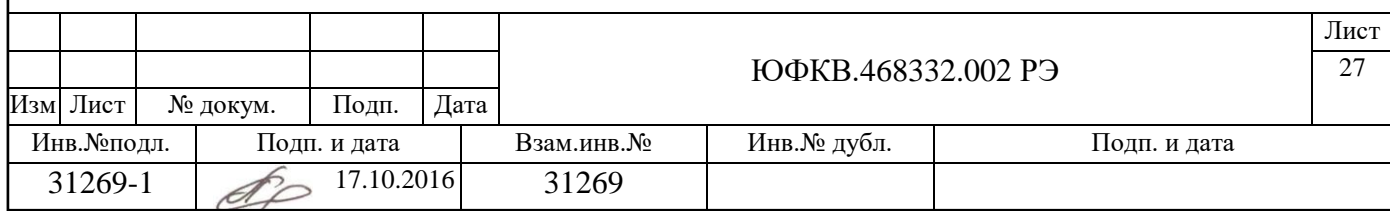

7) После загрузки операционной системы хост-компьютера создать произвольный каталог, в который выложить разархивированные данные архива бинарных файлов системного ПО УЭМ ИВС ЮФКВ.10171-01 003ФЛ или тестового ПО УЭМ ИВС ЮФКВ.20113-01 003ФЛ, или бинарный файл другого программного обеспечения, предназначенного для загрузки в ППЗУ;

8) В каталоге с разархивированными данными выполнить в командной строке терминала Linux команду:

./ flash.sh

Данная команда обеспечит загрузку программного обеспечения в ППЗУ модуля МВ106.02.

9) По завершении выполнения записи данных в память выключить электропитание модуля МВ106.02.

10) Снять перемычку со штыревого разъема X1 (BOOTM) модуля МВ106.02.

После выполнения описанных выше действий программирование ППЗУ модуля МВ106.02 завершено. ППЗУ содержит в себе загрузчик и ОС, а также тестирующее ПО (в зависимости от типа загружаемых данных).

При последующем включении электропитания модуля МВ106.02 на нём будет производиться автоматическая загрузка ОС Linux и запуск тестового ПО.

Рекомендуется после первой загрузки ввести команду sync в командной строке терминала Linux, для уменьшения времени загрузки операционной системы.

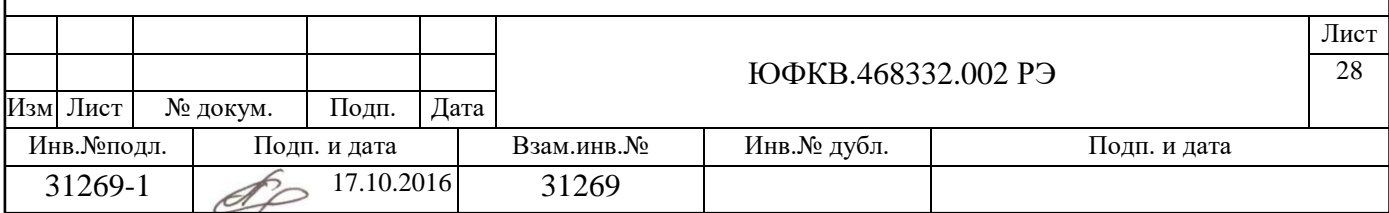

## **Программирование загрузчика в ППЗУ для системного ПО**

Данный вариант программирования применяется для загрузки системного ЮФКВ.10171-01 ПО УЭМ ИВС.

Для выполнения данного варианта программирования ППЗУ модуля МВ106.02 необходимо осуществить следующий порядок действий:

1) Подключить к модулю МВ106.02 провода от блока питания согласно полярности, без подачи питающих напряжений.

2) При отключенном электропитании оборудования соединить кабелем Ethernet разъемы хост-компьютера и модуля МВ106.02;

3) Установить перемычку на штыревой разъем X1 (BOOTM) модуля МВ106.02.

4) Включить электропитание оборудования.

5) Включить хост-компьютер.

6) Нажать на кнопку RESET модуля МВ106.02.

7) После загрузки операционной системы хост-компьютера создать произвольный каталог, в который выложить разархивированные данные архива бинарных файлов системного ПО УЭМ ИВС ЮФКВ.10171-01 003ФЛ или тестового ПО УЭМ ИВС ЮФКВ.20113-01 003ФЛ;

8) В каталоге с разархивированными данными перейти в подкаталог NAND BOOT и выполнить в командной строке терминала Linux команду:

./edcltool –f eupgrade.edcl –i имя\_сетевого\_интерфейса

где "имя сетевого интерфейса" – имя сетевого интерфейса хосткомпьютера, к которому подключен модуль МВ106.02. В случае наличия

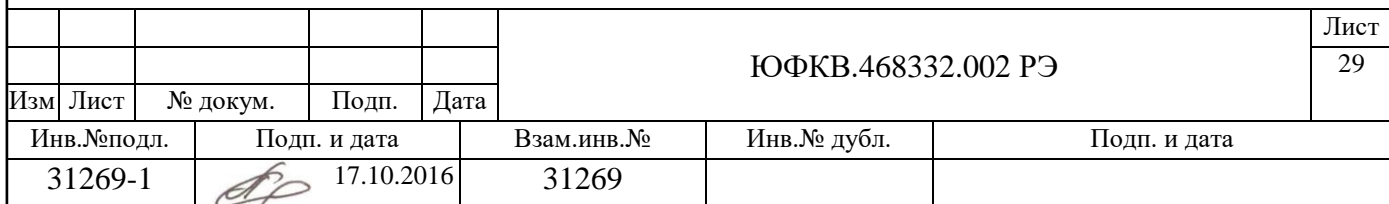

единственного сетевого интерфейса у хост-компьютера в качестве имени сетевого интерфейса (по умолчанию) выступает eth0. Таким образом, команда будет выглядеть следующим образом:

./edcltool –f eupgrade.edcl –i eth0

9) По завершении выполнения записи данных в память выключить электропитание модуля МВ106.02.

10) Снять перемычку со штыревого разъема X1 (BOOTM) модуля МВ106.02.

После выполнения описанных выше действий программирование ППЗУ МВ106.02 завершено. ППЗУ содержит в себе загрузчик и ОС, а также тестирующее ПО (в зависимости от типа загружаемых данных).

При последующем включении электропитания МВ106.02 на нём будет производиться автоматическая загрузка ОС Linux.

Рекомендуется после первой загрузки ввести команду sync в командной строке терминала Linux, для уменьшения времени загрузки операционной системы.

2.3.7 Меры безопасности

Меры безопасности при работе с модулем МВ106.02 должны соответствовать п. 2.2.1

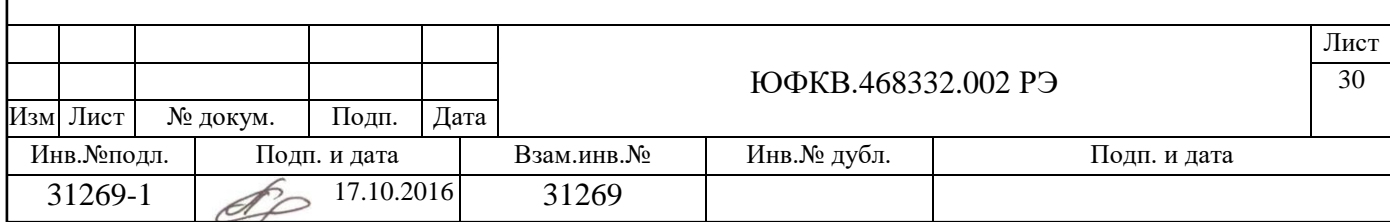

#### **2.4 Действия в экстремальных условиях**

В случае возникновения экстремальной ситуации при эксплуатации модуля МВ106.02 необходимо отключить модуль МВ106.02 от источника питающих напряжений. Все дальнейшие действия с модулем МВ106.02 должны производиться только после отключения его от источника питания.

#### **3 Техническое обслуживание**

Модуль МВ106.02 является необслуживаемым изделием и в обслуживании не нуждается.

## **4 Текущий ремонт**

Модуль МВ106.02 не ремонто пригоден и при выходе из строя требует замены. Ремонт возможен только на предприятии изготовителе.

#### **5 Хранение**

#### **5.1 Условия хранения**

Хранение модулей МВ106.02 производят в упаковке изготовителя, или вмонтированными в аппаратуру в составе объектов в отапливаемых хранилищах при условиях среды:

- температурой воздуха от плюс 5 до плюс 60 °С;
- относительной влажностью воздуха от 45 до 80 %;
- атмосферным давлением от 85 до 106 кПа (от 645 до 795 мм рт. ст.).

Хранение модуля МВ106.02 на открытой площадке в упаковке фирмыизготовителя или ЗАО НТЦ «Модуль» не допускается.

В складских помещениях и в транспортных средствах, где хранятся и перевозятся модули МВ106.02 не должно быть паров кислот, щелочей или других химически активных веществ, пары или газы которых могут вызвать коррозию.

Срок хранения исчисляют с момента отгрузки модуля потребителю.

Хранение в указанных условиях производится по ГОСТ 21493-76.

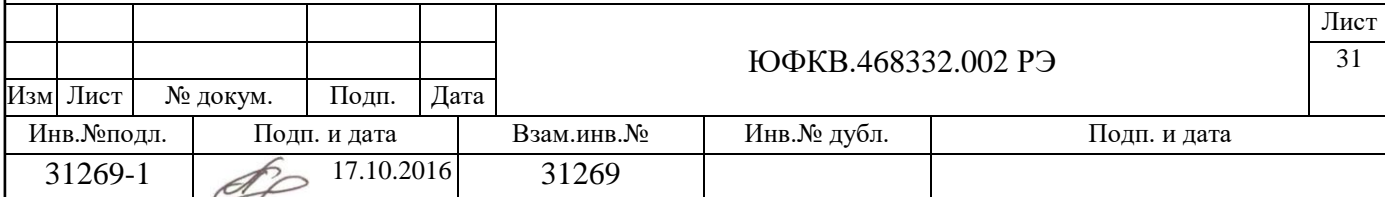

## **5.2 Сроки хранения**

Средний срок сохраняемости 3 года.

#### **6 Транспортирование**

#### **6.1 Требования к условиям**

Модуль МВ106.02, в упаковке изготовителя допускает транспортирование в условиях ОЛ (очень легкие), Л (легкие) по ГОСТ 23216-78. Перевозки различными видами транспорта: железнодорожным транспортом совместно с автомобильным, отнесенным к настоящим условиям, с общим числом перегрузок не более двух, если при перегрузках обеспечено выполнение требований, соответствующих манипуляционному знаку "Осторожно, хрупкое!" по ГОСТ 14192-96.

Транспортирование по железным дорогам следует осуществлять в крытых вагонах, или в контейнерах.

Условия транспортирования в части воздействия климатических факторов:

- температура воздуха от минус 40 до плюс 60 °С;
- относительной влажностью воздуха от 45 до 80 %;
- атмосферным давлением от 85 до 106 кПа (от 645 до 795 мм рт. ст.).

При транспортировании должна быть обеспечена защита упакованного модуля МВ106.02 от механических воздействий и непосредственного воздействия атмосферных осадков и солнечного излучения.

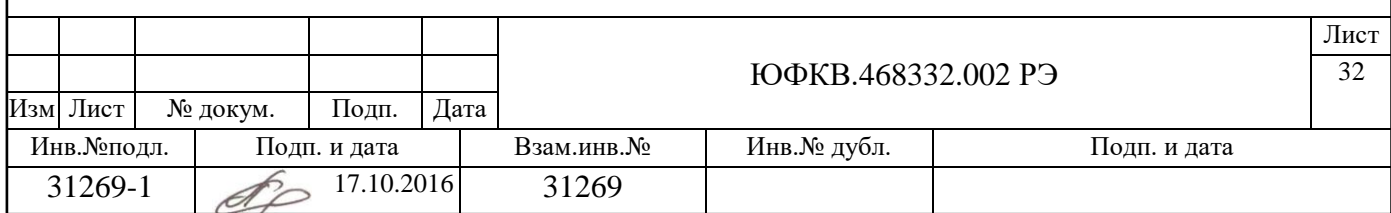

## **6.2 Подготовка к транспортированию**

Подготовка к транспортированию осуществляется в демонтаже модуля МВ106.02 из состава изделия и размещении его в транспортной таре (упаковке).

## **7 Утилизация**

Утилизация модуля МВ106.02 осуществляется на предприятии– изготовителе.

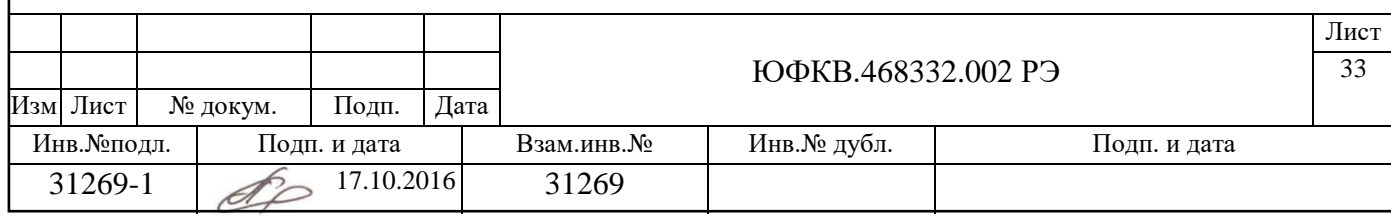

## Приложение А

#### (справочное)

#### Инструкция по проведению приемосдаточных испытаний

#### и приемки

А1 Оборудование для проведения приемосдаточных испытаний

Для проверки и программирования применяется оборудование, указанное в таблице А1.

Таблица А1 - Перечень средств измерений и вспомогательного оборудования, необходимых для проведения программирования и проверки

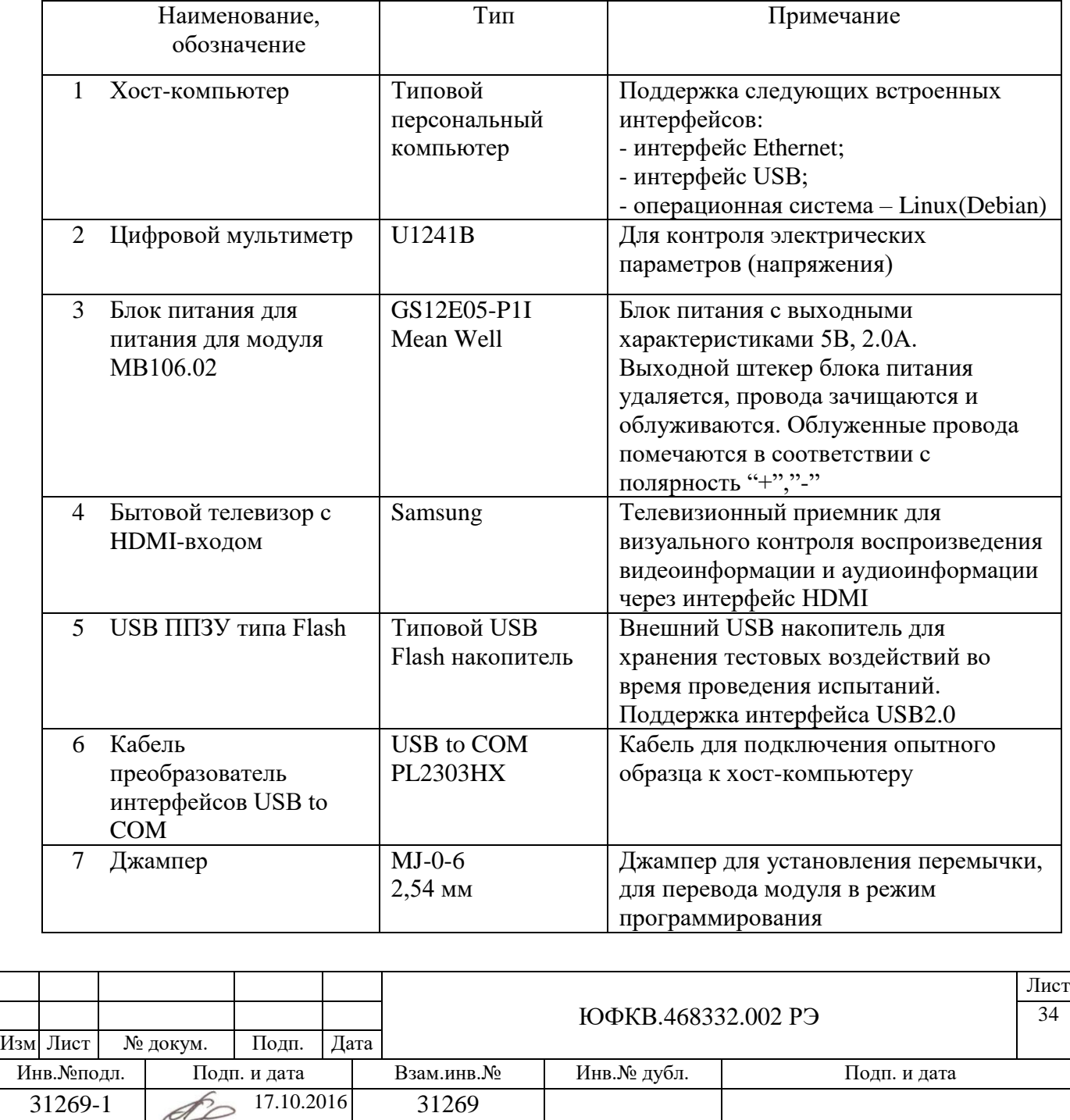

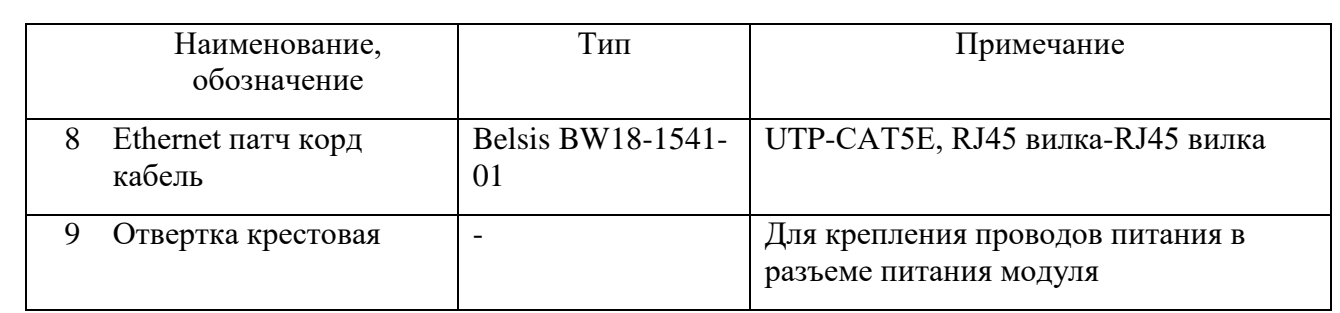

А2 Подготовка к проведению приемосдаточных испытаний

Запись образа программного обеспечения в ППЗУ модуля осуществляется с внешнего Хост-компьютера посредством интерфейса Ethernet (edcl). Записываемый в ППЗУ образ содержит все необходимые программные компоненты для функционирования модуля, включая загрузчик, ядро ОС и корневую файловую систему. В процессе записи в ППЗУ модуля образа программного обеспечения все данные, которые хранились в ППЗУ до этого будут удалены, вместо них будет записан новый образ программного обеспечения.

А2.1 Установка программного обеспечения на хост-компьютер

Программное обеспечение, осуществляющее загрузку образа программного обеспечения в ППЗУ модуля называется edcltool. Данное программное обеспечение исполняется на хост-компьютере и входит в состав тестового ПО ЮФКВ.20113-01. Программное обеспечение edcltool может выполняться на хост-компьютере под управлением операционных систем Windows и Linux, и доступно как в виде исходных кодов, так и в качестве бинарных (исполняемых) файлов.

Для проведения программирования модуля (записи образа программного обеспечения в ППЗУ модуля) необходимо установить на хост компьютер данное инструментальное программное обеспечение.

А2.1.1 Установка edcltool в среде Windows

Для обеспечения правильной работы инструментального ПО edcltool на хост-компьютере необходимо первоначально установить ПО WinPCAP.

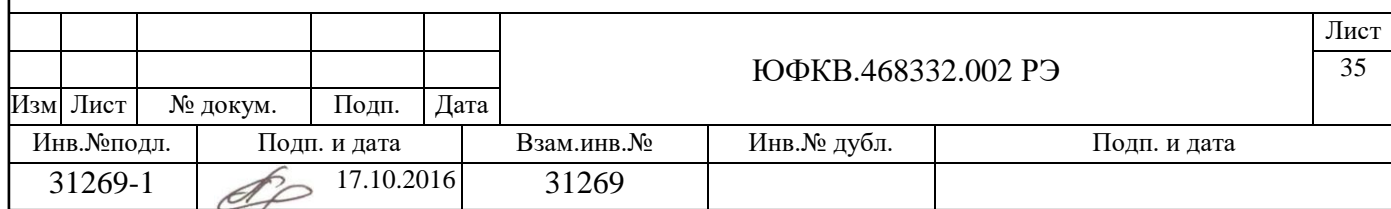

Актуальная версия WinPCAP может быть загружена с web сайта по адресу: https://www.winpcap.org/.

Также данное ПО входит в состав тестового ПО ЮФКВ.20113-01:

 $\therefore$ \tst\_uemivs\_bin\ПО для проведения приемо-сдаточных испытаний\01 ПО Host компьютера для программирования edcltool\windows\WinPcap\_4\_1\_3.exe

Далее необходимо загрузить с web сайта по адресу: http://www.module.ru/mb7707/edcltool-bin/ архив с актуальной версией бинарного образа edcltool.

Также данное ПО входит в состав тестового ПО ЮФКВ.20113-01:

 $\therefore$ \tst\_uemivs\_bin\ПО для проведения приемо-сдаточных испытаний\01 ПО Host компьютера для программирования edcltool\windows\edcltool-20042015 win32.tgz

Разархивировать содержимое файла edcltool-20042015-win32.tgz в рабочую директорию на хост компьютере.

В эту же рабочую директорию разместить файлы с образами программного обеспечения, предназначенные для записи в ППЗУ модуля. Данные файлы входят в состав тестового ПО ЮФКВ.20113-01: ..\tst\_uemivs\_bin\ПО для проведения приемо-сдаточных испытаний\03\_Бинарные образы и скрипты для загрузки прошивки.

Подготовка к программированию модуля с использованием хосткомпьютера под управлением ОС Windows завершена.

А2.1.2 Установка edcltool в среде Linux (Debian)

Разработчик рекомендует использовать в качестве ОС для хосткомпьютера версию Debian Linux. Если данное условие соблюдается последовательность действий по установке edcltool на хост-компьютер приведена ниже. Для установки edcltool требуются права администратора root, хост-компьютер должен иметь доступ в сеть Internet.

1 Добавить в файл /etc/apt/sources.list следующую строку:

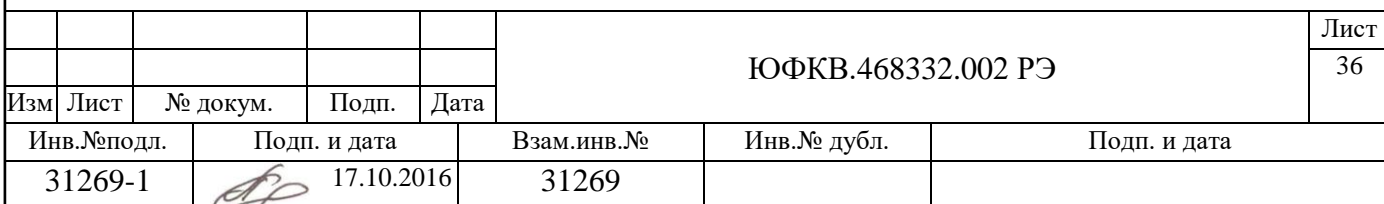

deb http://www.module.ru/mb7707/repo/debian jessie main

2 Установить ключ для проверки подлинности пакета обновлений.

wget -O- http://www.module.ru/mb7707/repo/repository.gpg | sudo apt-key

3 Обновить программное обеспечение и осуществить установку edcltool на хост-компьютер. Все дополнительно требуемое программное обеспечение будет установлено автоматически.  $\overline{a}$ 

sudo apt-get update

sudo apt-get install edcltool

А2.1.3 Установка edcltool в среде Linux (другие дистрибутивы), самостоятельная компиляция

В случае использования дистрибутивов Linux отличных от Debian необходимо самостоятельно провести компиляцию и сборку средства edcltool из исходных файлов.

Для выполнения данных действий необходимо обратиться за помощью к системному администратору, или обратиться к руководству используемой сборки Linux.

Следующие программные пакеты потребуются для компиляции edcltool из исходных файлов.

- lua version 5.1 or 5.2 with development headers
- cmake
- git

Для компиляции и установки edcltool необходимо выполнить следующие команды в директории в которой у исполнителя имеется доступ на запись (рабочая директория):

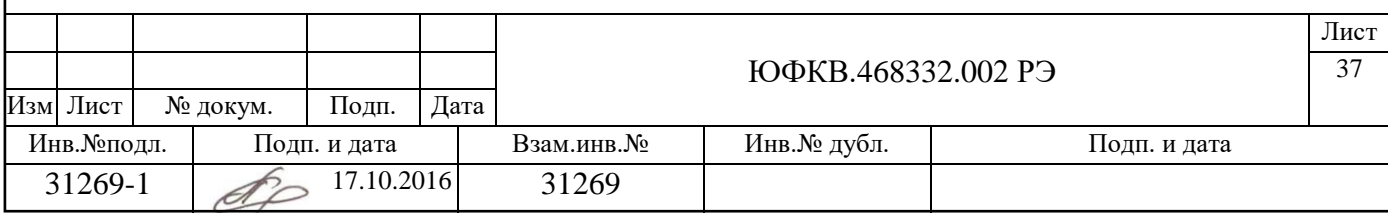

git clone<https://github.com/RC-MODULE/edcltool.git> cd edcltool mkdir build cd build cmake -DCMAKE\_INSTALL\_PREFIX=/usr .. make sudo make install

А2.2 Запись тестового видеоизображения

Для осуществления проверки на внешний USB накопитель должны быть записаны тестовые воздействия, используемые во время проведения испытаний.

Необходимо записать на внешний USB накопитель файл:

 $\text{tst}$  uemivs bin $\Pi$ О для проведения приемо-сдаточных испытаний\04\_Образ USB накопителя с тестовым видеопотоком\ sintel.ts

#### А2.3 Подготовка блока питания

Для проверки необходимо подготовить блок питания с выходными характеристиками 5В, 2.0А. В качестве блока питания может выступать блок питания GS12E05-P1I Mean Well. При этом выходной штекер блока питания удаляется провода зачищаются и облуживаются. Облуженные провода помечаются в соответствии с полярность "+","-". Облуженные провода с помощью крестовой отвертки закрепляются в разъеме питания модуля в соответствии с требуемой полярностью.

Последовательность действий при подключении каждого провода следующая:

вставить отвертку в отверстие;

ослабить прижимной контакт, вращая винт против часовой стрелки;

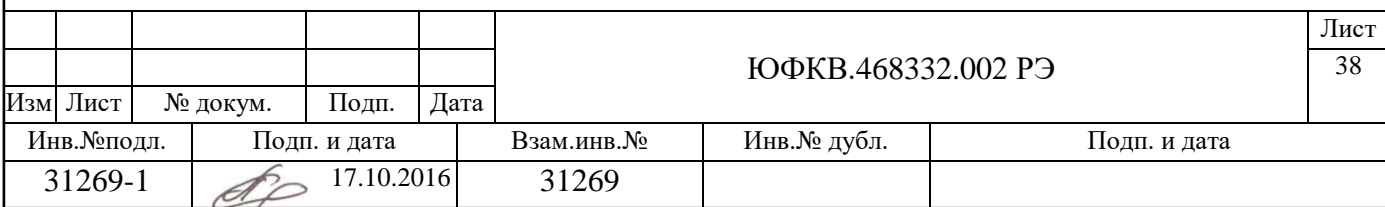

- вставить провод в соответствующее круглое отверстие (соблюдая полярность);
- затянуть прижимной контакт, вращая винт по часовой стрелке;
- извлечь отвертку;
- проверить фиксацию провода в зажимном разъеме.

В данной последовательности подключить оба провода питания согласно маркировке.

А3 Проведение приемосдаточных испытаний

А3.1 Проведение электрических проверок

Включить блок питания и убедиться в том, что светодиод VD1 модуля светится зеленым цветом (рисунок А1). Отсутствие свечения VD1 при подключенном блоке питания считается НЕИСПРАВНОСТЬЮ.

С помощью тестера в режиме вольтметра убедиться в корректности работы четырех каналов источника питания на плате модуля. Точки измерения напряжения указаны на рисунке А1.

Измеренные значения напряжений должны соответствовать:

U1 (на С72) = 3,3В (3,15В…3,45В),

U2 (на С74) = 3,3В (3,15В…3,45В),

U3 (на С69) = 1,2B (1,15B...1,25B),

U4 (на С70) = 1,8В (1,72В…1,78В),

Выключить питание модуля.

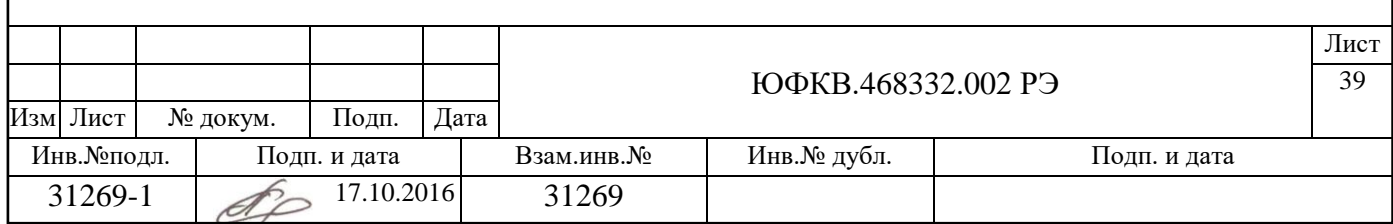

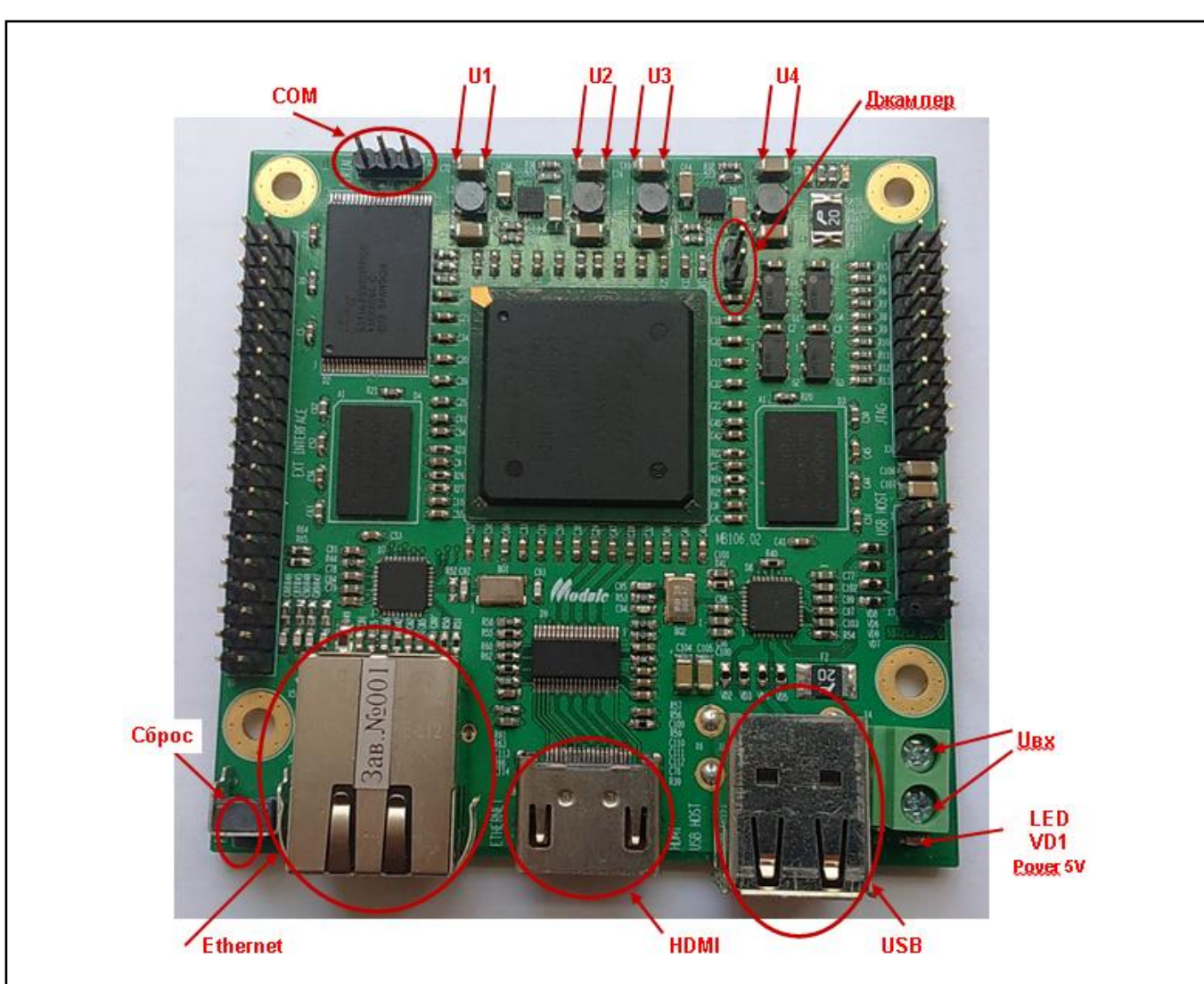

Рисунок А1 - Внешний вид модуля и точки измерения напряжений

## А3.2 Программирование модуля

Для проведения программирования модуля, необходимо отключить питание модуля и провести действия, описанные ниже.

1 Установить джампер X1 "BOOT" в положение "замкнуто".

2 Соединить модуль с персональным компьютером шнуром Ethernet (рекомендуется прямое подключение без использования коммутаторов Ethernet и других подобных устройств) и шнуром-переходником USB-COM согласно таблице Н2. Если после программирования будет проводиться проверка работоспособности: вставить в свободный USB-разъем модуля USB-FLASHноситель с предварительно записанным тестовым видеофайлом. Соединить модуль с телевизором кабелем HDMI.

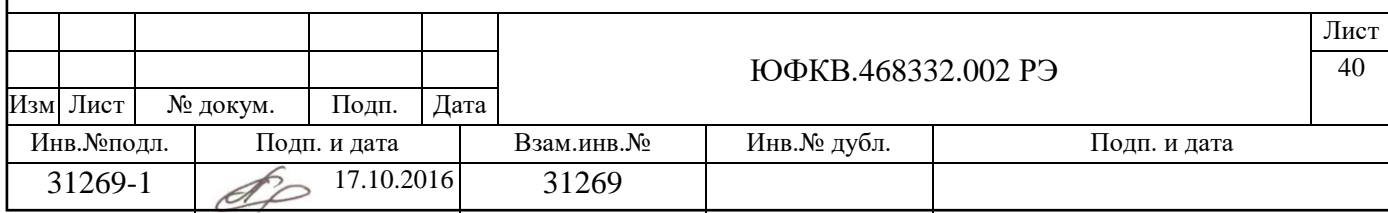

3 Включить питание модуля. Нажать кнопку сброса.

При этом должно наблюдаться мерцание светодиода на разъеме Ethernet, свидетельствующее об обмене пакетами между модулем и хост-компьютером.

Таблица А2 - Подключение кабеля USB to COM к разъему UART0 (COM)

| Номер контакта | Название сигнала           | Цвет кабеля           |
|----------------|----------------------------|-----------------------|
| разъема UART0  |                            |                       |
| (COM)          |                            |                       |
|                | Сигнал COM порта TX (3,3B) | белый                 |
|                | Сигнал COM порта RX (3,3B) | зеленый               |
|                | Вывод питания ("Земля")    | черный                |
|                |                            | красный, не           |
|                |                            | подключается $(+5 B)$ |

4 В случае, если хост-компьютер работает под управлением ОС Windows.

4.1 Открыть директорию, в которую было установлено программное средство edcltool (см. пункт Н2.1.1).

В данную директорию разархивировать файлы содержащие образы программного обеспечения и скрипты из состава тестового ПО ЮФКВ.20113- 01:

..\tst\_uemivs\_bin\ПО для проведения приемо-сдаточных испытаний\

03 Бинарные образы и скрипты для загрузки прошивки\

4.2 Открыть окно консоли, для чего выполнить START->Run->cmd и перейти в директорию, содержащую разархивированные файлы.

4.3 Ввести в открытом окне команду:

edcltool.exe -f eupgrade-mb106.02.edcl -i ask

Программа запросит указать интерфейс Ethernet, к которому подключен модуль, его необходимо ввести в ответ на запрос.

4.4 Дождаться окончания программирования модуля.

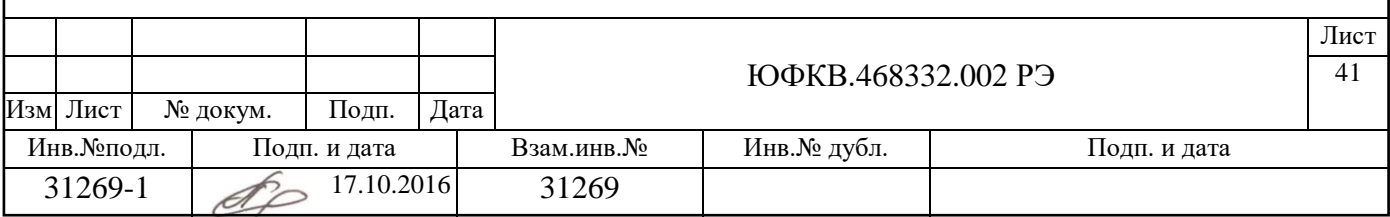

4.5 После окончания программирования модуля питание следует отключить, снять (разомкнуть) джампер X1 "BOOT". При необходимости отключить подключенные провода.

5 В случае, если хост-компьютер работает под управлением ОС Linux.

5.1 На персональном компьютере с установленным тестовым ПО, работающим под операционной системой Linux, открыть директорию, в которую было установлено программное средство edcltool (см. пункт Н2.1.2).

В данную директорию разархивировать файлы содержащие образы программного обеспечения и скрипты из состава тестового ПО ЮФКВ.20113- 01:

.. $\text{test}$  uemivs  $\text{bin}\setminus\Pi$ О для проведения приемо-сдаточных испытаний 03 Бинарные образы и скрипты для загрузки прошивки

5.2 Открыть окно эмулятора терминала и перейти в директорию, содержащую разархивированные файлы.

5.3 Ввести в открытом окне команду, подразумевая, что eth0 это имя сетевого интерфейса, к которому подключен модуль :

edcltool -f eupgrade-mb106.02.edcl -i eth0

5.4 Дождаться окончания программирования модуля.

5.5 После окончания программирования модуля питание следует отключить, снять (разомкнуть) джампер X1 "BOOT". При необходимости отключить подключенные провода.

Процедура загрузки модуля занимает до 5 минут. Контроль времени загрузки производится по встроенным в ПЭВМ часам в режиме индикации часов, минут и секунд.

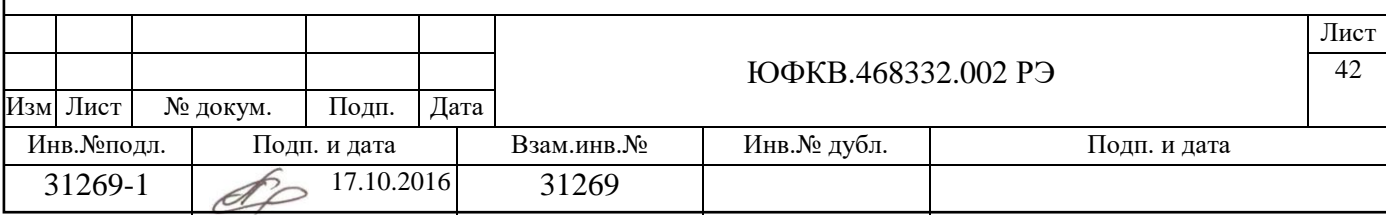

А3.3 Контроль работоспособности модуля

После программирования модуля вставить в свободный USB-разъем модуля USB-FLASH-носитель с предварительно записанным тестовым видеофайлом. Соединить модуль с телевизором кабелем HDMI.

Включить питание модуля.

Ожидать визуального результата работы программы в виде фонового показа зеленого поля (рисунок А2) и последующего воспроизведения видеофайла с USB-FLASH носителя на телеэкране (рисунок А3). Проверка является успешной при выполнении всех вышеперечисленных действий, корректности воспроизведения фрагмента видеофайла и его звукового сопровождения в течении 60 или более секунд.

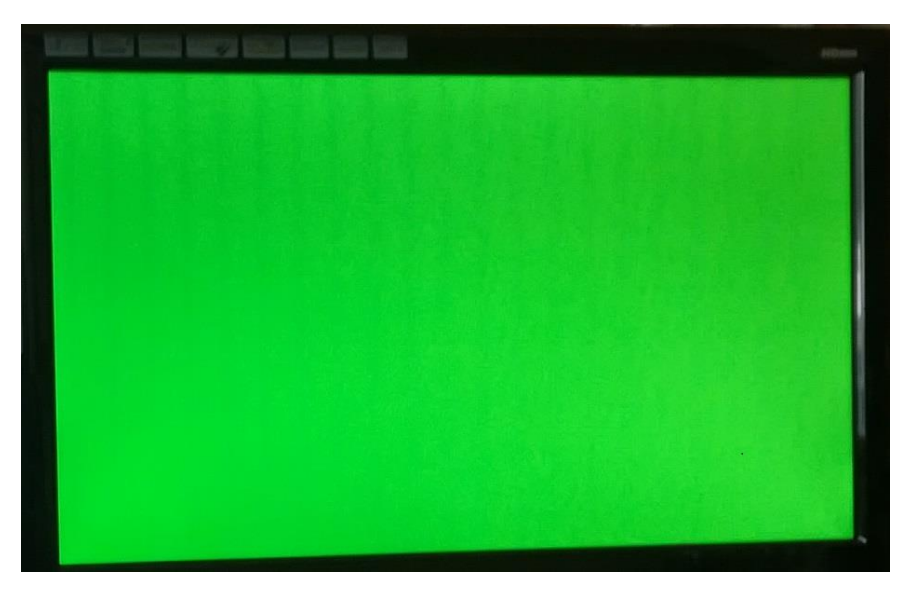

Рисунок А2 - Начало этапа корректной работы модуля, воспроизведение зеленого фона перед стартом видеофильма

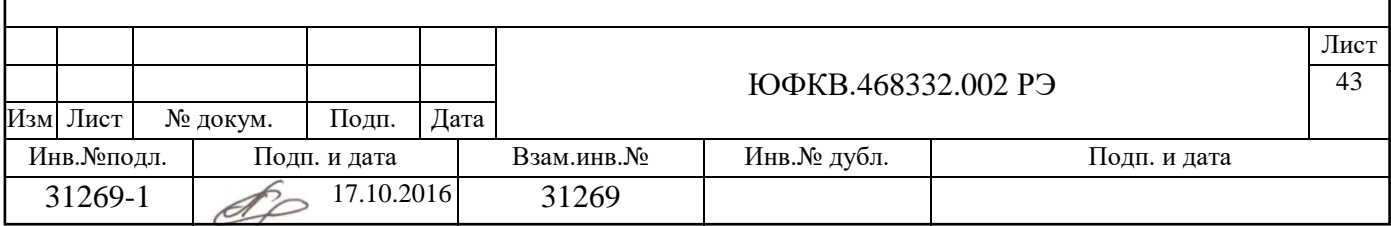

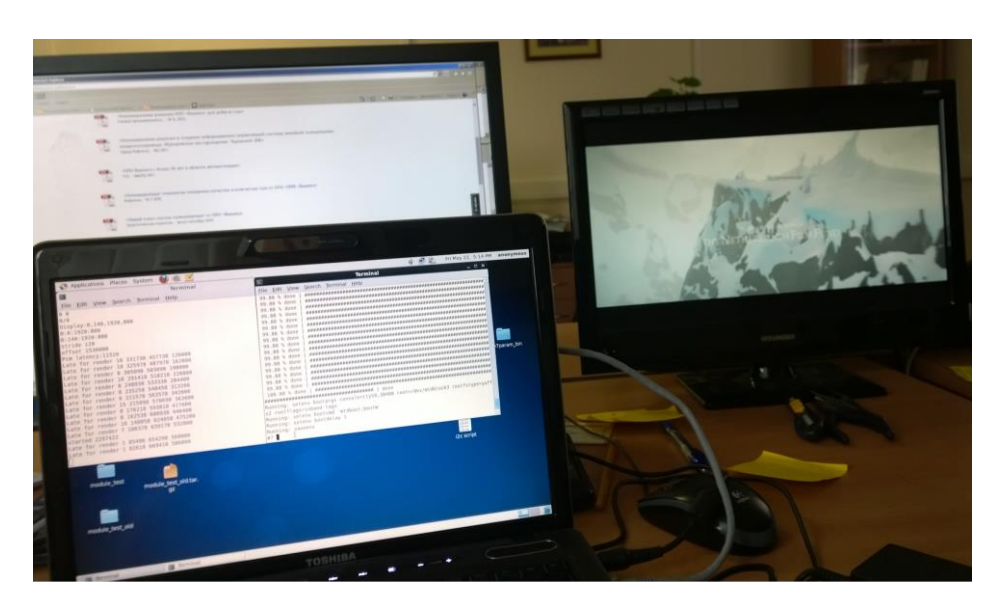

Рисунок А3 - Воспроизведение видеофильма

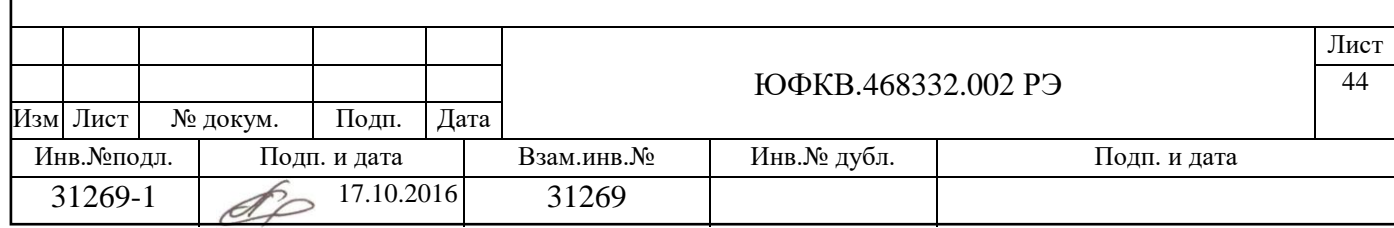